# Sun Java<sup>™</sup> System Portal Server 딱  $\pm \geq \pm 1$ 版本 6 2005Q1

# 文件號碼:819-1497

此版本說明包含可以在 Sun Java System Portal Server 6 2005Q1 軟體發行時取得的重要資訊。此處 將介紹新功能和增強功能、已知的問題和限制以及其他資訊。使用 Portal Server 6 2005Q1 之前請先 閱讀此文件。

此版本說明的最新版本可以在 Sun Java System 文件網站找到:http://docs.sun.com/。安裝與設定軟 體之前請瀏覽此網站,並定期檢視最新的版本說明與產品文件。

此版本說明包括下列各節:

- [版本說明修訂歷程記錄](#page-1-0)
- 關於 [Portal Server 6 2005Q1](#page-1-1)
- [重要資訊](#page-48-0)
- [已知問題和限制](#page-52-0)
- [如何報告問題並提供回饋](#page-84-0)
- [其他的](#page-86-0) Sun 資源

本文件提供了協力廠商的 URL 及其他相關資訊做為參考。

**<sup>進</sup>產** Sun 不保證在此文件中提及的協力廠商網站的有效性。對於透過或在此類網站或資源 上取得的任何內容、廣告、產品或其他材料,Sun 概不認同,也不承擔責任或義務。 由於使用或信任此類網站或資源上可取得的內容、商品或服務所造成的實質或宣稱的 傷害或損失,Sun 並不負擔任何責任。

# <span id="page-1-0"></span>物本學學校

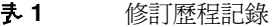

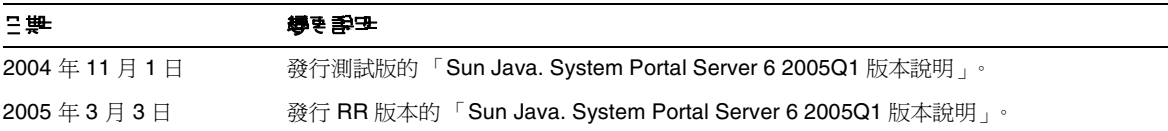

# <span id="page-1-1"></span>關於 Portal Server 6 2005Q1

Sun Java System Portal Server 6 產品給予一般使用者一個入口網站桌面,其中提供對資源與應用程 式的存取。Portal Server 軟體也提供一個搜尋引擎基礎架構,使用者可以透過入口網站的桌面來組 織並存取企業內部網路的內容。此外,在此版本中 「通訊通道」現在也隨 Portal Server 軟體安裝。 通訊通道是由郵件、行事曆、通訊錄與即時傳訊通道所組成。

Portal Server 也支援 Secure Remote Access, 讓遠端使用者可以安全地透過網際網路存取其機構的 網路與其服務。此外,還能為您的機構提供安全的網際網路入口網站,並提供任何目標族群 - 員工、 事業夥伴或一般大眾可存取的內容、應用程式及資料等。

本節包括:

- [此版本的新增功能](#page-1-2)
- [Portal Server](#page-2-0) 修補程式資訊
- Solaris [硬體與軟體需求](#page-4-0)
- Linux [硬體與軟體需求](#page-4-1)
- [安裝後配置](#page-6-0)

# <span id="page-1-2"></span>此版本的新增功能

以下為 Secure Remote Access 的新增功能,「Sun Java System Portal Server Secure Remote Access 6 2005Q1 管理指南」中尚未介紹這些功能。

- Proxylet 中支援 HTTPS。此實施的結果如下:
	- <sup>m</sup> 在用戶端伺服器完成解密。
	- 。 可存取存 SSL 模式下執行的目標伺服器。
	- <sup>m</sup> 可直接向目標伺服器提交用戶端憑證。
	- <sup>m</sup> 閘道不再提供基本認證單次登入。( 閘道無法將單次登入資訊插入 http 標頭 )。
	- 。 不再支援基於 URL 的存取控制, 僅支援基於主機的存取控制,
	- <sup>m</sup> 目前不支援在閘道前方設置外部加速器和外部反向代理伺服器。
	- o 這項支援不適用於 Portal Server 與 Proxylet 之間的 HTTPS 通訊。
- Proxylet Java applet 現在具有決定 PAC 檔案內容的規則。所有 HTTP 請求都會轉向 Proxylet。Proxylet 規則允許管理者指定基於協定、主機或連接埠的網域對映。

例如,管理員可以規定所有 FTP 流量均透過 Netlet 路由,而所有 HTTP 流量則透過 Proxylet 路由。

• 透過使用 Access Manager 管理主控台,Portal Server 管理員可以選擇使用 Java Web Start 或 Netlet applet 來啓動 Netlet。如果管理員選擇使用 Iava Web Start,那麼當使用者按下桌 面上的 Netlet 圖示後,將啓動瀏覽器目 Netlet 開始執行。使用 Iava Web Start 時,在其部 署完成後,則無需再次下載 Netlet。

# <span id="page-2-0"></span>Portal Server 修補程式資訊

已發行 Portal Server 6 2005Q1 產品必要的修補程式。此修補程式包含一些與升級相關的修補方法以 及其他修補方法。此聯合修補程式 ID 為:

- 118950-01 ( 滴用於 Solaris Sparc 平台 )
- 118951-01 ( 適用於 Solaris x86 平台 )
- 118952-01 ( 適用於 Linux 平台 )

修補程式讀我檔案中包含該修補程式修正的錯誤清單以及安裝說明。若要下載修補程式並查看修補 程式讀我檔案,請造訪 http://sunsolve.sun.com,並在 "Patchfinder" 欄位中輸入該修補程式 ID。

視您的 Portal Server 安裝是初次安裝或升級而定,修補程式的套用次序會有所不同。

# 在初次安裝 Portal Server 時安裝修補程式

若要在初次安裝 Portal Server 時安裝 Portal Server 修補程式, 請先執行 IES 安裝程式並安裝 Portal Server 產品。

# 在升級 Portal Server 時安裝修補程式

如果您要將 Portal Server 6 2004Q2 升級為 Portal Server 6 2005Q1,則作爲升級程序的一個中間步 驟,必須先安裝 Portal Server 2005Q1 必要的修補程式。請遵循下列次序執行升級。

- **1.** 安裝 Portal Server 2005Q1 升級修補程式。
- **2.** 安裝 Portal Server 2005Q1 必要的修補程式。
- **3.** 執行 Portal Server 2005Q1 升級程序檔。

# 心要的修補程式中修正的錯誤

下表列出 Portal Server 6 2005Q1 必要的修補程式所修正的錯誤。

| 継訳ID    | 學學                                                                                         |  |
|---------|--------------------------------------------------------------------------------------------|--|
| 6207552 | 升級完成後 Proxylet 管理視窗的顯示有所不同。服務主控台上沒有啓動 Proxylet<br>規則的連結。Proxylet 規則無法使用。                   |  |
| 6192579 | 從 Java Enterprise Server 2 升級到 Java Enterprise Server 3 後,閘道未啓動 ( 修<br>正錯誤 6192570 時已修正 )。 |  |
| 6184747 | 缺乏從環境快取中移除環境的機制。                                                                           |  |
| 6209932 | psupgrade 程序檔會提示執行 wcconfig。                                                               |  |
| 6211208 | 入口網站首頁上顯示的 Portal Server 產品名稱為 2004Q2。                                                     |  |
| 6213441 | perftune 程序檔無法啓動 amtune 程序檔。密碼無法從 perftune 內傳送到<br>amtune •                                |  |
| 6218887 | 「桌面」中的策略評估被停用。                                                                             |  |
| 6209931 | 從 Portal Server 6 2004Q2 升級到 Portal Server 6 2005Q1 後,閘道未啓動                                |  |
| 5101574 | perftune 程序檔未隨 Sun Java System Application Server 8.1 更新為最新版本                              |  |
| 6212866 | 使用 scrubds 選項執行 psconfig 程序檔後,在配置期間未載入「 入口網站服務 」。                                          |  |
| 6212868 | 使用 unconfigurewithoutscrubds 或 unconfigurewi 執行 psconfig 後,重新配置入<br>口網站失敗                  |  |
| 6216521 | upgradePS 程序檔部署入口網站失敗。                                                                     |  |

表 **2** Portal Server 6 2005Q1 必要的修補程式所修正的錯誤

| 雑まID    | 怀宅                                                                                    |
|---------|---------------------------------------------------------------------------------------|
| 6215043 | 在 portalserver SRA 配置的互動模式下部署失敗。                                                      |
| 6208239 | IllegalStateException 使用 PS 匿名存取非認證式行動桌面                                              |
| 6214602 | 從 JES2 升級到 JES3 後 NLP 無法正常運作 (Solaris 和 Linux 平台 )。                                   |
| 6208279 | 在 Proxylet 模式中,具有多個目標的 Netlet ( 如 telnet) 無法正常運作。                                     |
| 6218094 | 僅有在加入除錯選項時才能在 chroot 模式中啓動閘道。                                                         |
| 6214157 | Netlet 未與 Java Web Start 一起載入。                                                        |
| 6214609 | 在 Application Server 7.0 上遷移 WSRP 功能中斷。                                               |
| 6201701 | 下載 Proxylet 後未下載桌面頁。                                                                  |
| 6189951 | 對於 Application Server 8.1 或 IBM WebSphere 上的 Portal Server,在管理主控<br>台中輸入的多位元組字元顯示爲亂碼。 |
| 6209451 | 執行 deploy 指令時 Portal Server 升級失敗。                                                     |

表 **2** Portal Server 6 2005Q1 必要的修補程式所修正的錯誤 ( 續 )

# <span id="page-4-0"></span>Solaris 硬體與軟體

本版 Portal Server 需要以下硬體與軟體。

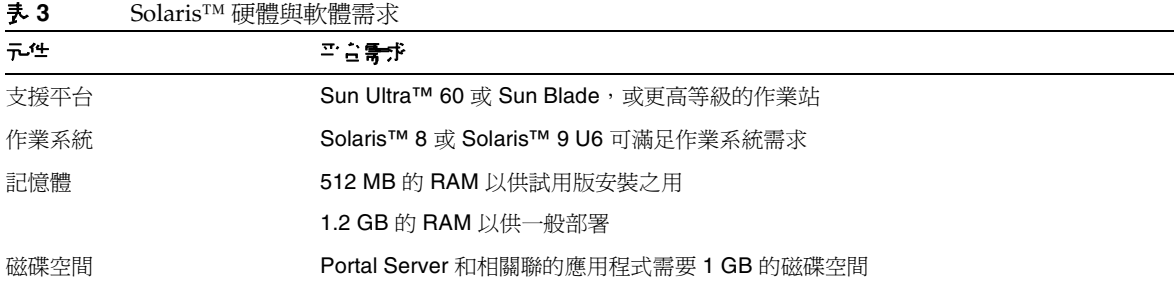

# <span id="page-4-1"></span>Linux 硬體與軟體

表 **4** Linux 硬體與軟體需求

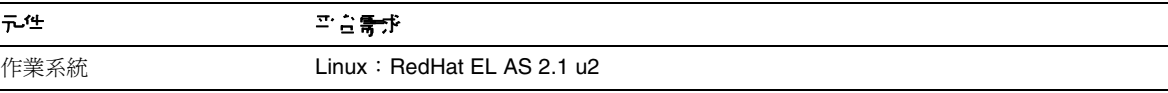

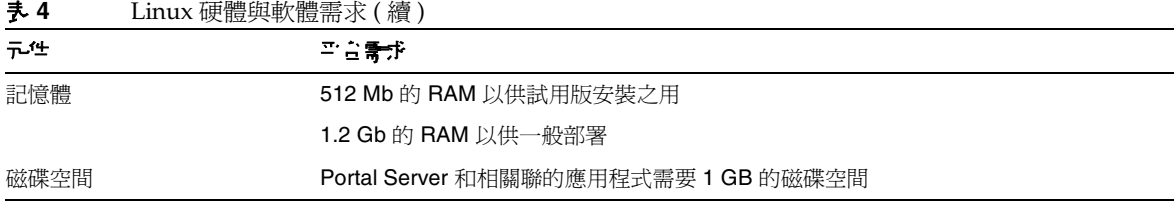

如需瞭解軟體需求,請查閱 http://docs.sun.com 上的 「Sun Java Enterprise System 版本說明」。

# 預設路徑與機

下列表格說明本指南中使用的預設路徑與檔案名稱。

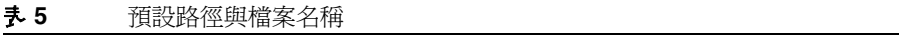

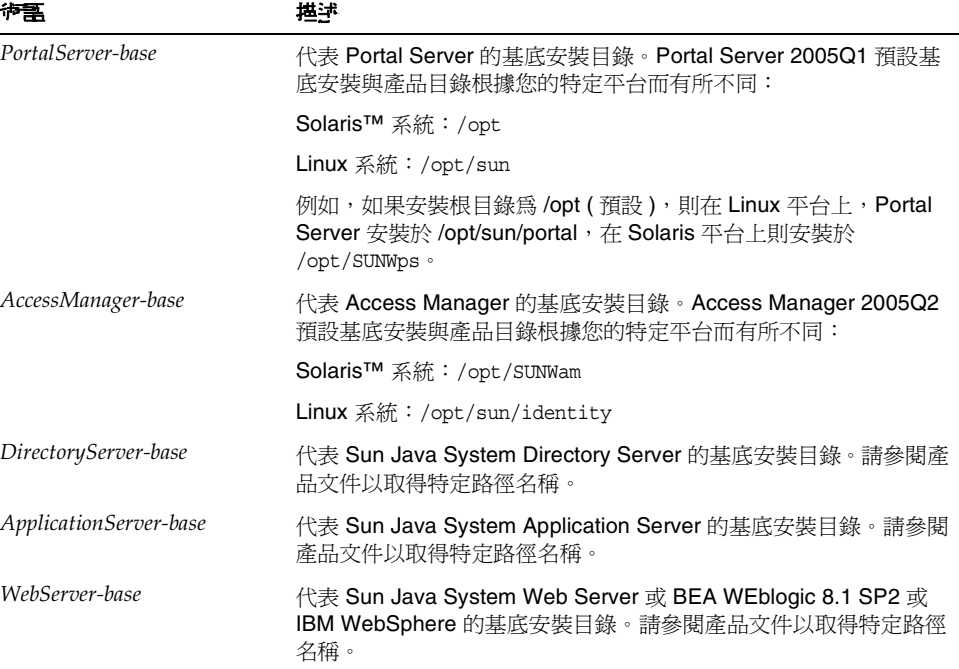

# <span id="page-6-0"></span>安裝後配置

本節編排方式如下:

- [psconfig](#page-6-1) 程序檔
- Portal Server 和 [Secure Remote Access](#page-7-0) 配置檢核清單
- [閘道配置檢核清單](#page-24-0)
- Netlet [代理伺服器配置檢核清單](#page-26-0)
- Rewriter [代理伺服器配置檢核清單](#page-27-0)
- [在互動模式下配置](#page-28-0) Portal Server
- [在無訊息模式下配置](#page-40-0) Portal Server
- [Portal Server](#page-40-1) 安裝後作業

# <span id="page-6-1"></span>psconfig 程序 檔

如果您已使用 Sun Java Enterprise System 安裝程式「以後配置」選項安裝 Portal Server,則請使用 psconfig 配置 Portal Server 元件產品。本節中以下的檢核清單會描述用於配置 Portal Server 元件產 品的參數。

若要執行 psconfig:

**1.** 在終端機視窗中以超級使用者的身份轉至包含 psconfig 程序檔的目錄:

cd *PortalServer-base*/lib

- **2.** 可在互動模式下或使用無訊息檔案執行配置。
	- 。 若要在互動模式下進行配置,請透過鍵入 ./psconfig 執行 psconfig 程序檔,然後為配 置問題輸入相應答案。

請參閱[在互動模式下配置](#page-28-0) Portal Server。

。 若要使用無訊息範例檔案進行配置,請透過鍵入下列指令執行 psconfig 程序檔:

./psconfig -s *pssamplesilentfile*

請參閱[在無訊息模式下配置](#page-40-0) Portal Server。

備註 範例 pssamplesilent 檔案位於 *PortalServer-base*/SUNWps/lib。使用此檔案之前,請依 照您的設定詳細資訊對其進行修改。

如果您已執行最小安裝,則必須使用 psconfig 程序檔來配置您的 Portal Server 安裝。下列檢核清單 說明安裝後配置所需要的值。根據您執行的安裝類型,使用的值可能有所不同。

檢核清單的編排方式如下:

- 元件
- 基底目錄
- 配置模式
- 部署資訊
- Web 容器資訊
	- o Sun Java Webserver
	- o Sun Java Application Server 8.1
	- $\circ$  Sun Java Application Server 7.0
	- o BEA WebLogic Server
	- o IBM WebSphere
- Portal Server 資訊
- Identity Server 資訊
- Secure Remote Access 資訊
	- 。 閘道
	- o Netlet 代理伺服器
	- o Rewriter 代理伺服器

# <span id="page-7-0"></span>Portal Server 和 Secure Remote Access 配置檢核清單

[表](#page-8-0) 6 是三欄表格,其中列出安裝後配置可能需要的所有值。根據您執行的安裝類型,使用的值可能 有所不同。

## **<sup>储</sup>差 Portal Server 2005Q1** 預設基底安裝與產品目錄根據您的特定平台而有所不同:

Solaris™ 系統 /opt

Linux 系統:/opt/sun

例如,如果安裝根目錄為 /opt (預設),則在 Linux 平台上, Portal Server 安裝於 /opt/sun/portal,在 Solaris 平台上則安裝於 /opt/SUNWps。

**<sup>懂</sup>產** 如果參數不適用於某個容器,則不在表格中列出。

#### <span id="page-8-0"></span>表 **6** Portal Server 配置檢核清單

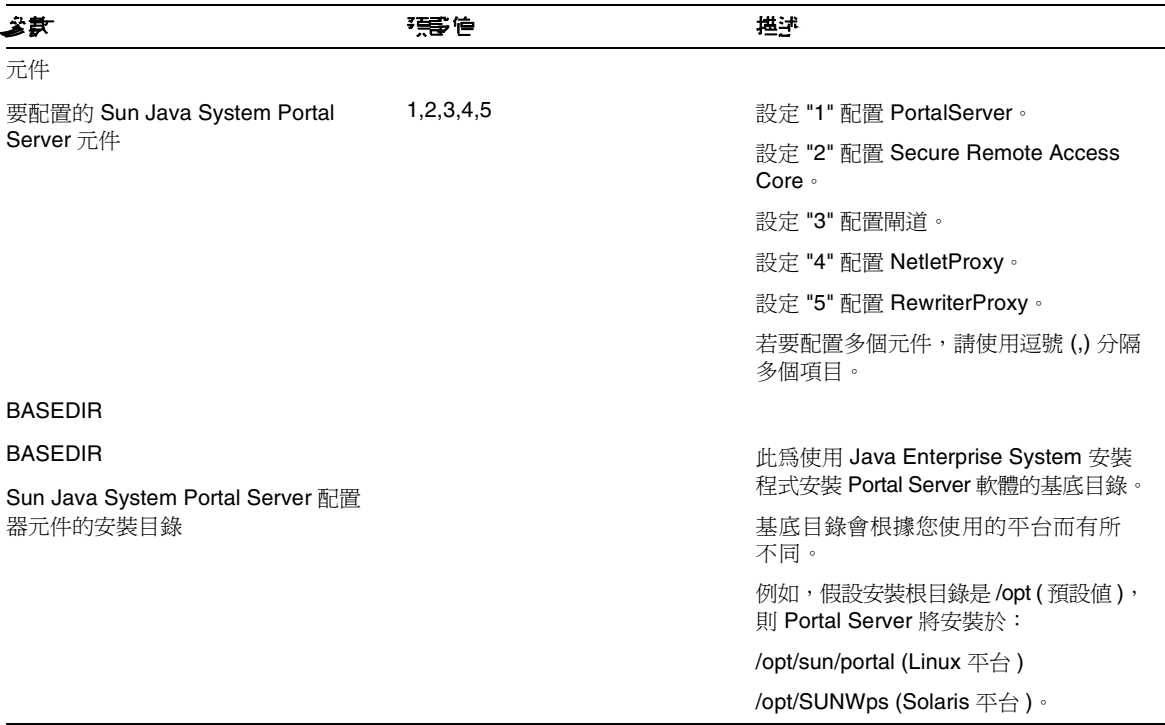

<span id="page-9-0"></span>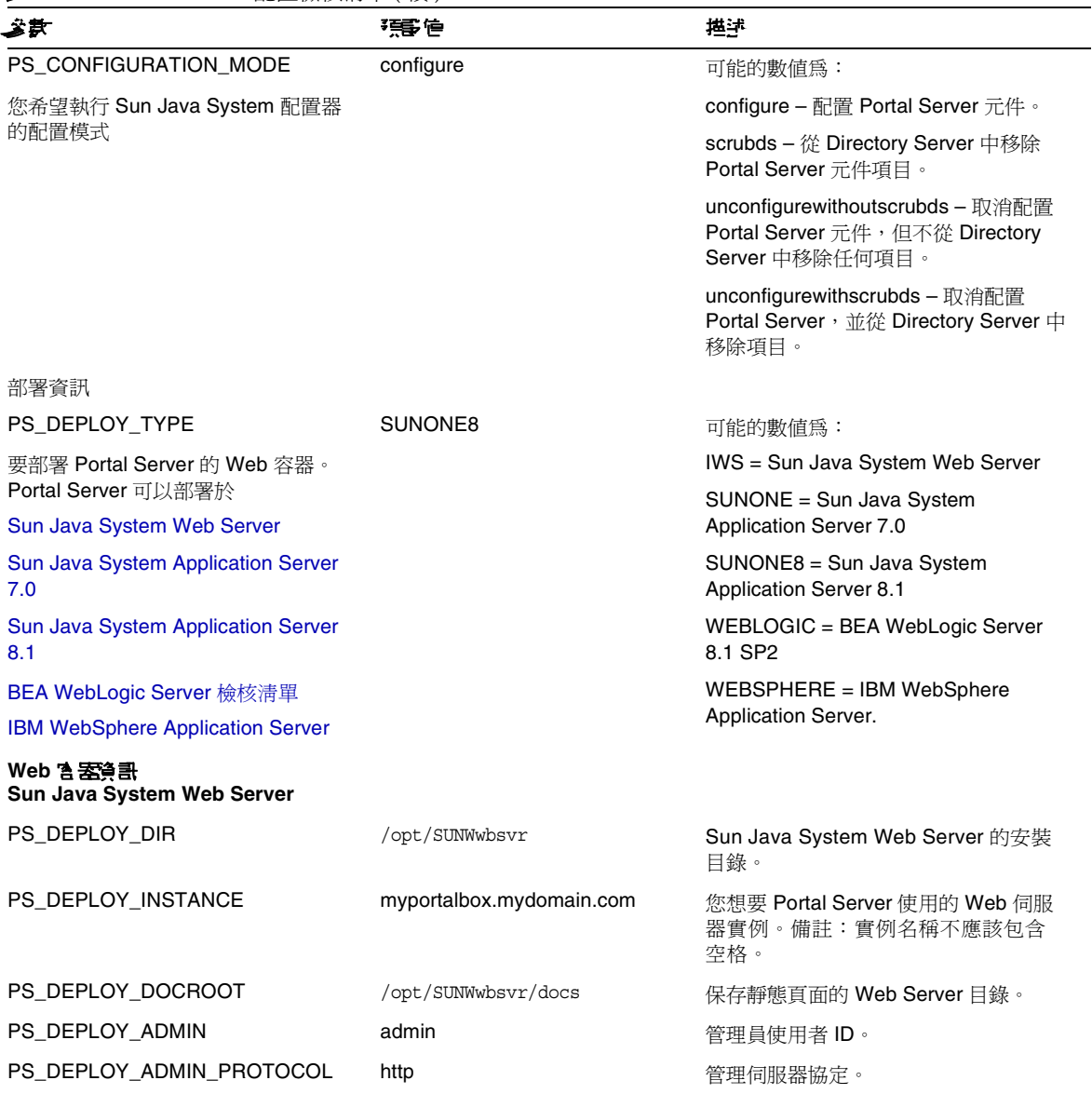

## <span id="page-10-1"></span><span id="page-10-0"></span>PS\_DEPLOY\_ADMIN\_HOST myportalbox.mydomain.com 管理伺服器主機名稱。 PS\_DEPLOY\_ADMIN\_PORT 8888 8 8 8 8 各部 10 管理伺服器的連接埠號。 PS\_DEPLOY\_JDK\_DIR /usr/jdk/entsys-j2se Web 容器使用的 JDK 目錄。 **Web** 容器資訊 **Sun Java System Application Server 7.0** PS\_DEPLOY\_DIR /opt/SUNWappserver7 Sun Java System Application Server 7.0 的安裝目錄 PS\_DEPLOY\_DOMAIN /var/opt/SUNWappserver7/doma ins/domain1 Sun Java System Application Server 網 域包含一組實例。 指定的網域將包含 Portal Server 所使用 的實例。此網域必須已經配置。 PS\_DEPLOY\_INSTANCE server1 with server between what we want all server if Sun Java System Application Server 實例名稱。 此實例必須已經配置。實例名稱不應該 包含空格。 PS\_DEPLOY\_DOCROOT /var/opt/SUNWappserver7/doma ins/domain1/server1/docroot 保存靜態頁面的 Application Server 目錄。 PS\_DEPLOY\_ADMIN admin admin admin 管理員使用者 ID。 **PS\_DEPLOY\_ADMIN\_PROTOCOL** http **http://www.fragminage.org/educational/education** PS\_DEPLOY\_ADMIN\_HOST myportalbox.mydomain.com 管理伺服器主機名稱。 PS\_DEPLOY\_ADMIN\_PORT 4848 4848 ASSENGERED ADMINITION TO A 4848 PS\_DEPLOY\_JDK\_DIR /usr/jdk/entsys-j2se Web 容器使用的 JDK 目錄。 **Web** 容器資訊 **Sun Java System Application Server 8.1** PS\_DEPLOY\_DIR /opt/SUNWappserver/appserver Sun Java System Application Server 8.1 的安裝目錄 參數 預設值 描述

<span id="page-11-0"></span>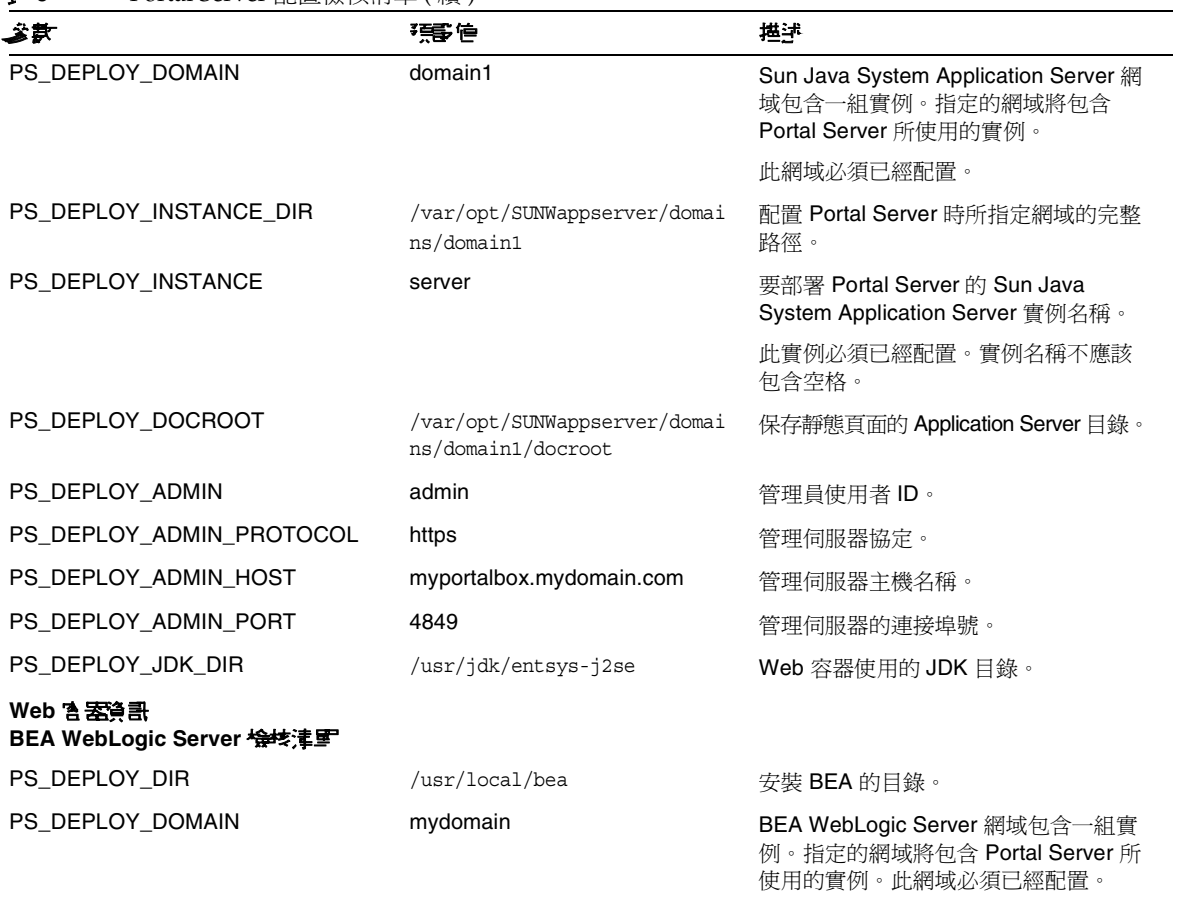

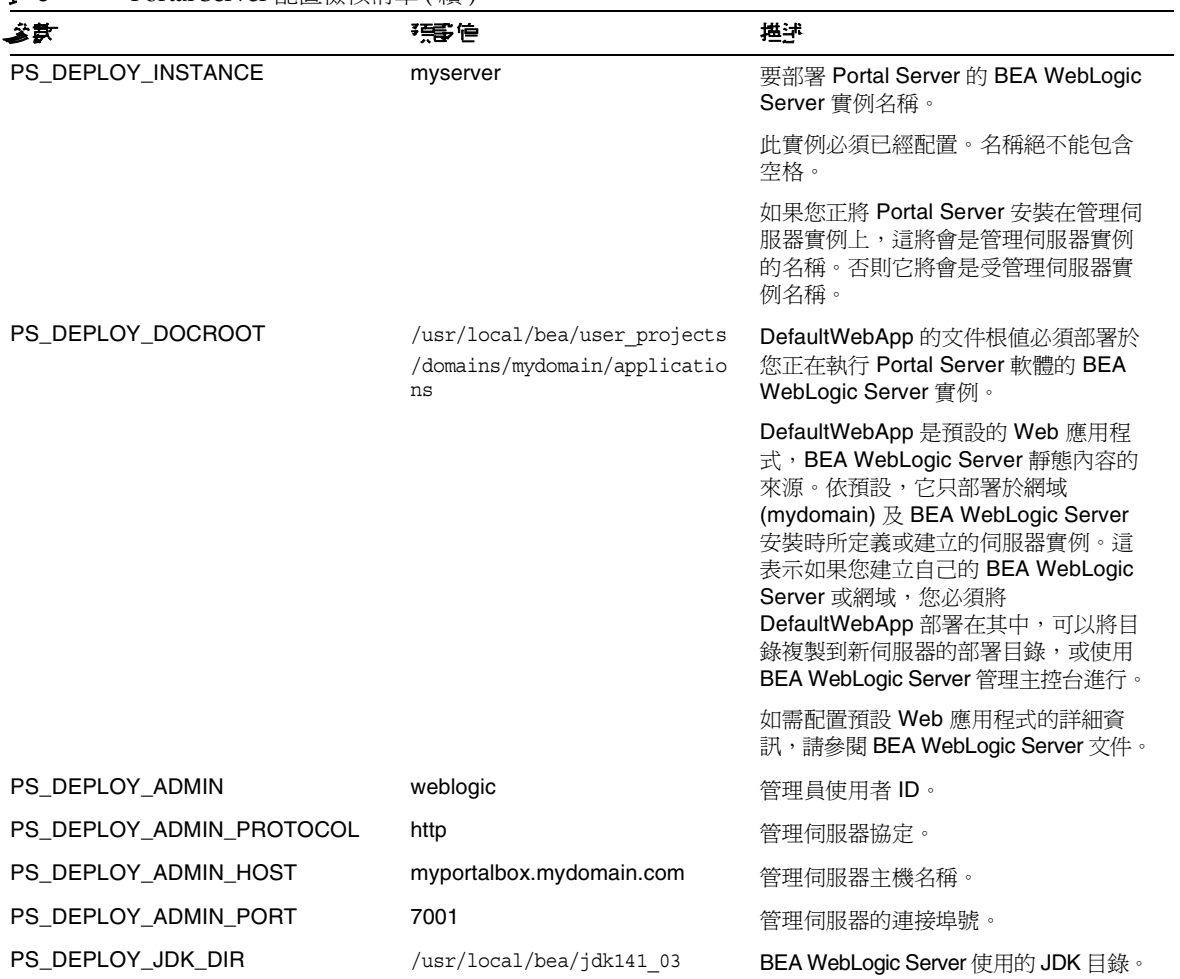

<span id="page-13-0"></span>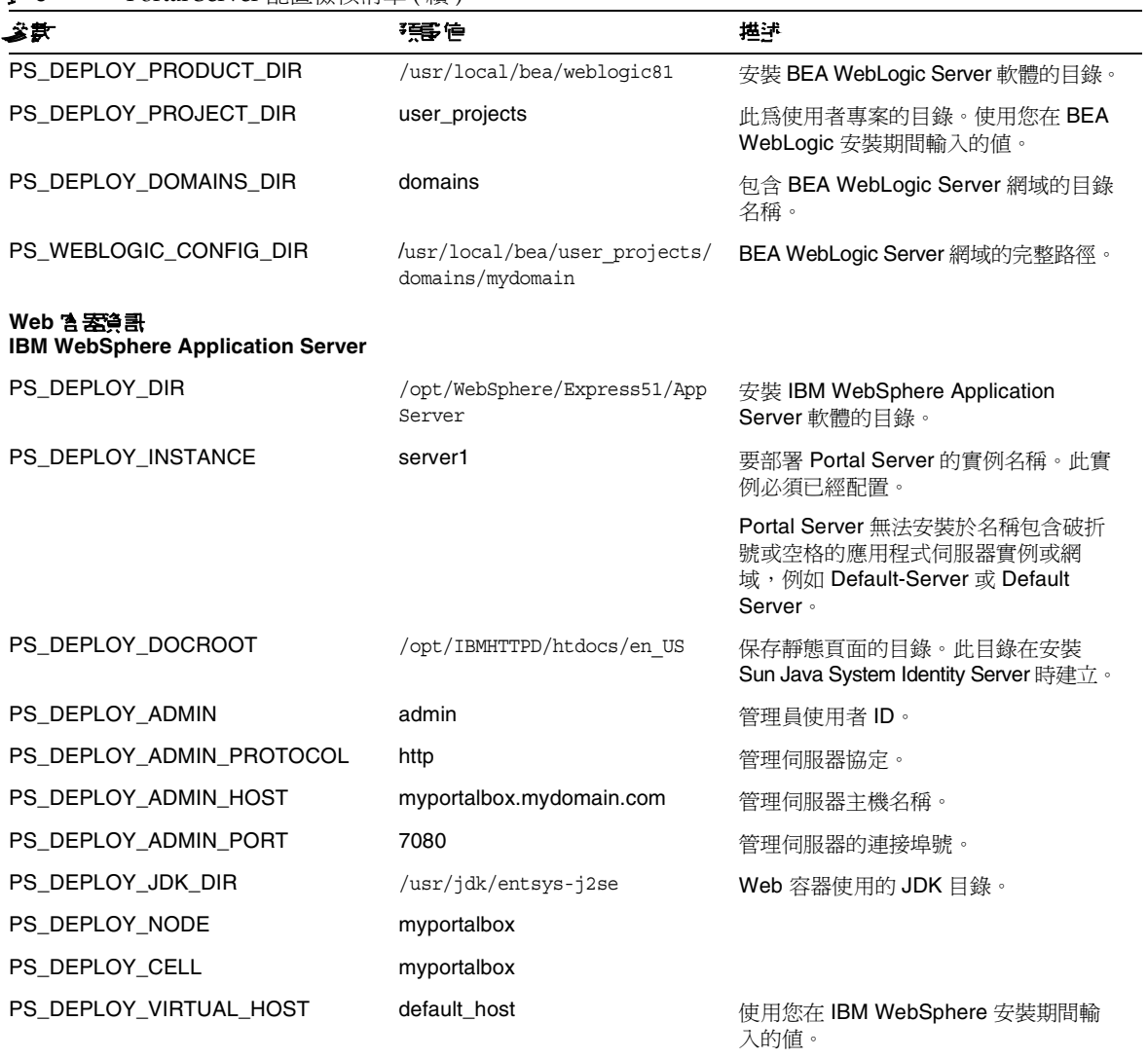

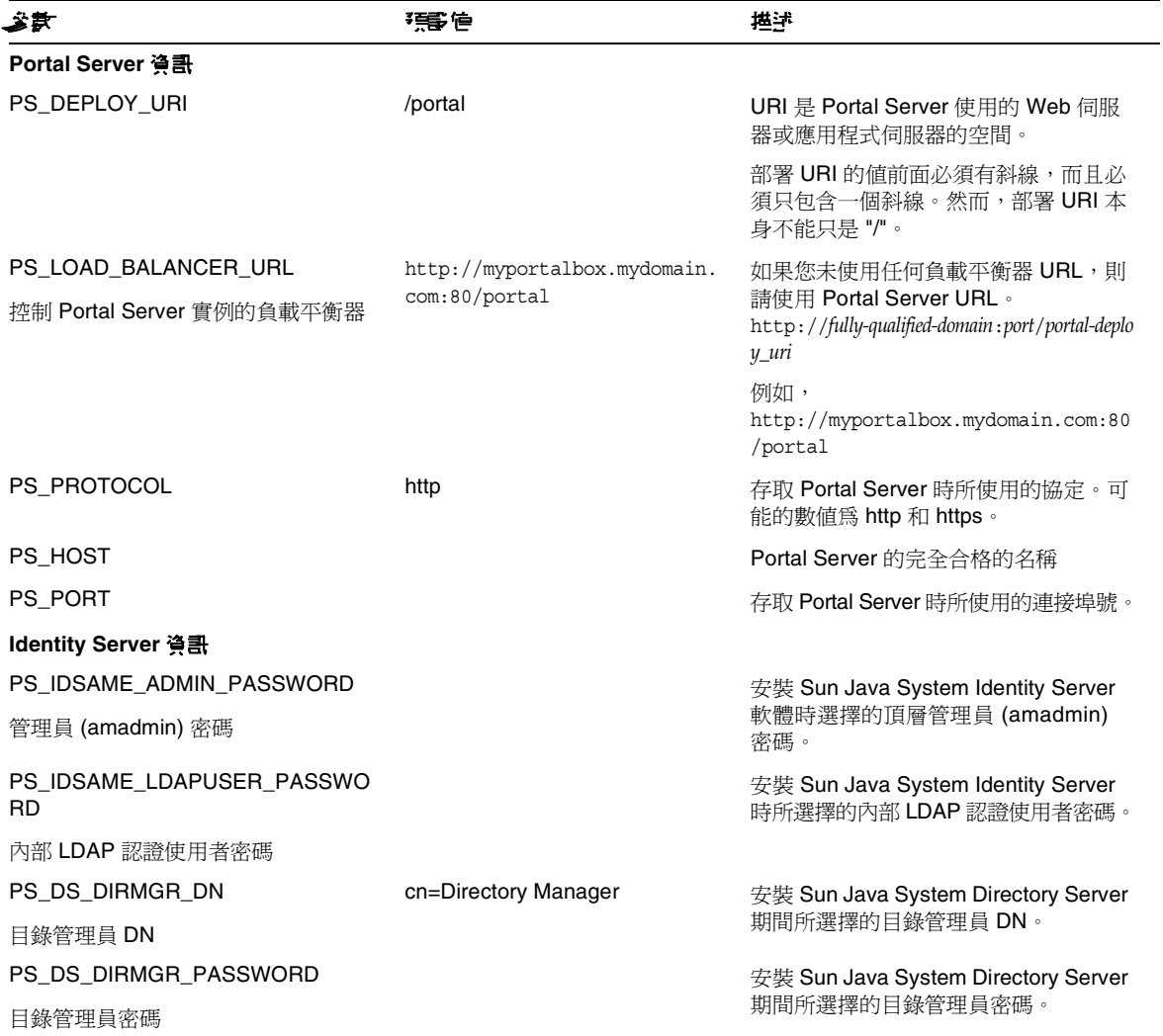

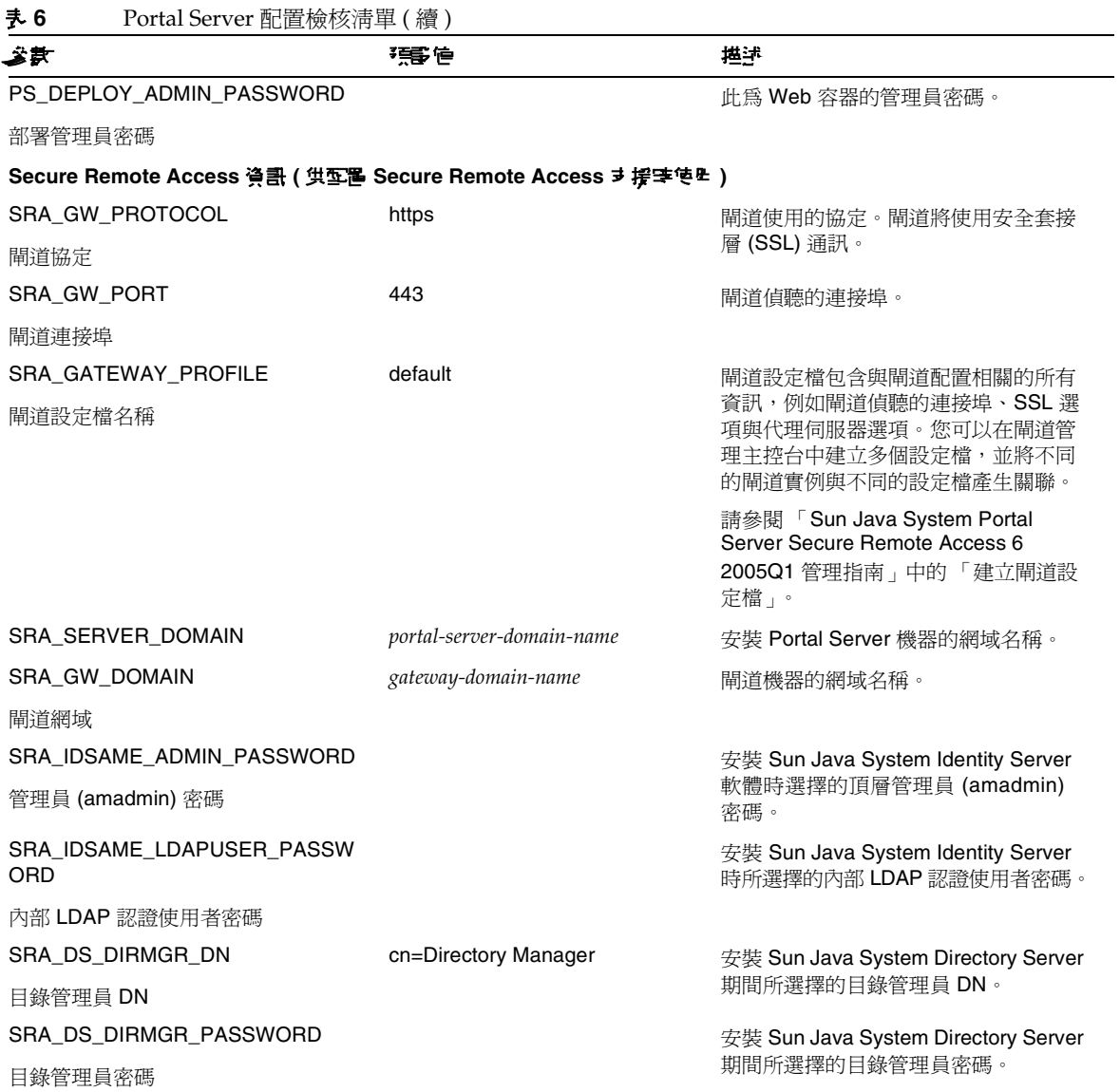

#### 耒6 Portal Server 配置檢核清單(續)

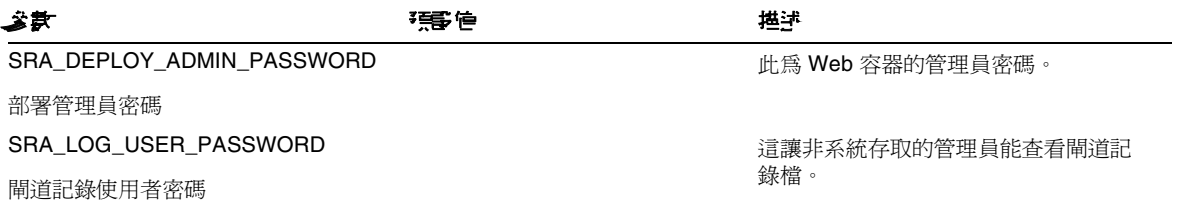

無訊息範例檔案的內容如下:

#### 

 $#$ 

# Install/Config components (Use comma (,) to separate entries):

- $#$
- 1 PortalServer  $#$
- 2. Secure Remote Access Core  $#$
- 3. Gateway  $#$
- 4. NetletProxy  $#$
- $#$ 5. RewriterProxy
- $#$

COMPONENTS=1,2,3,4,5

BASEDIR=/opt

# Portal Server keys

##################### PS\_CONFIGURATION\_MODE possible values

#### ####################

#### $#$

# configure - Configure the Portal Server Components.

# scrubds - Remove the Portal Server Components entries from the Directory Server.

# unconfigurewithoutscrubds - Unconfigure the Portal Server Components without removing the entries from the Directory Server.

# unconfigurewithscrubds - Unconfigure the Portal Server and also remove the entries from the Directory Server.

 $#$ 

### PS\_CONFIGURATION\_MODE=configure

 $#$ 

 $#$  IWS = WebServer

# SUNONE = AppServer 7

 $#$  SUNONE8 = AppServer8.1

# WEBLOGIC = BEA WebLogic

# WEBSPHERE = IBM WebSphere

 $#$ 

PS\_DEPLOY\_TYPE=SUNONE8

 $#$ 

#/opt/SUNWwbsvr = WebServer

```
#/opt/SUNWappserver7 = AppServer 7
\#/opt/SUNWappserver/appserver = AppServer 8.1
# /usr/local/bea = BEA WebLogic
#/opt/WebSphere/AppServer = IBM WebSphere
#
```
PS DEPLOY DIR=/opt/SUNWappserver/appserver

#### $#$

```
# null = WebServer
```

```
#/var/opt/SUNWappserver7/domains/domain1 = AppServer 7.0
```
# domain1 = AppServer 8.1

# mydomain = BEA WebLogic

# null = IBM WebSphere

 $#$ 

### PS DEPLOY DOMAIN=domain1

 $#$ 

```
#/var/opt/SUNWappserver/domains/domain1 = AppServer8.1
```
# null - for other containers.

 $#$ 

## PS DEPLOY INSTANCE DIR=/var/opt/SUNWappserver/domains/domain1

 $#$ # myportalbox.mydomain.com = WebServer  $# server1 = AppServer 7.0$  $# server = AppServer 8.1$ # myserver = BEA WebLogic # server1 = IBM WebSphere #

### PS\_DEPLOY\_INSTANCE=server

 $#$ 

#/opt/SUNWwbsvr/docs = WebServer

```
#/var/opt/SUNWappserver7/domains/domain1/server1/docroot = AppServer 7.0
```

```
#/var/opt/SUNWappserver/domains/domain1/docroot = AppServer 8.1
```
#/usr/local/bea/user\_projects/domains/mydomain/applications = BEA WebLogic

#/opt/IBMHttpd/docs = IBM WebSphere

 $#$ 

PS\_DEPLOY\_DOCROOT=/var/opt/SUNWappserver/domains/domain1/docroot

PS DEPLOY ADMIN=admin PS DEPLOY ADMIN PROTOCOL=https PS\_DEPLOY\_ADMIN\_HOST=myportalbox.mydomain.com PS DEPLOY ADMIN PORT=4848

#######################PS\_DEPLOY\_JDK\_DIR possible values#########################  $#$ 

#/usr/local/bea/jdk141 03 = BEA WebLogic (Please change this to your weblogic JDK Dir in your setup)

 $\frac{4}{\sqrt{1-x}}$  /jdk/entsys-j2se = for other containers.

```
#
```
PS DEPLOY JDK DIR=/usr/jdk/entsys-j2se

 $#$ 

 $\# /usr/local/bea/weblogic81 = BEA WebLogic$ 

# null - for other containers.

 $#$ 

## PS\_DEPLOY\_PRODUCT\_DIR=null

 $#$ 

# user\_projects = BEA WebLogic

# null - for other containers.

 $#$ 

## PS\_DEPLOY\_PROJECT\_DIR=null

 $#$ 

# domains = BEA WebLogic

 $# null$  - for other containers

 $#$ 

### PS\_DEPLOY\_DOMAINS\_DIR=null

 $#$ 

#/usr/local/bea/user\_projects/domains/mydomain = BEA WebLogic

# null - for other containers.

 $#$ 

### PS\_WEBLOGIC\_CONFIG\_DIR=null

 $#$ 

# myportalbox = IBM WebSphere

# null - for other containers.

 $#$ 

## PS\_DEPLOY\_NODE=null

 $#$ 

# myportalbox = IBM WebSphere

# null - for other containers.

 $#$ 

## PS\_DEPLOY\_CELL=null

#################### PS\_DEPLOY\_VIRTUAL\_HOST possible values###################  $#$ 

# default\_host = IBM WebSphere

# null - for other containers.

 $#$ 

### PS\_DEPLOY\_VIRTUAL\_HOST=null

PS\_DEPLOY\_URI=/portal PS\_LOAD\_BALANCER\_URL=http://myportalbox.mydomain.com:80/portal PS\_PROTOCOL=http PS\_HOST=myportalbox.mydomain.com PS PORT=80

PS\_IDSAME\_ADMIN\_PASSWORD=admin123 PS\_IDSAME\_LDAPUSER\_PASSWORD=test1234 PS\_DS\_DIRMGR\_DN=cn=Directory Manager PS\_DS\_DIRMGR\_PASSWORD=admin123 PS\_DEPLOY\_ADMIN\_PASSWORD=admin123

################################################################################ # SRACore keys ################################################################################

SRA\_GW\_PROTOCOL=http SRA\_GW\_PORT=443 SRA\_GATEWAY\_PROFILE=default SRA\_SERVER\_DOMAIN=mydomain.com SRA\_GW\_DOMAIN=mydomain.com SRA\_IDSAME\_ADMIN\_PASSWORD=admin123 SRA\_IDSAME\_LDAPUSER\_PASSWORD=test1234 SRA\_DS\_DIRMGR\_DN=cn=Directory Manager SRA\_DS\_DIRMGR\_PASSWORD=admin123 SRA\_DEPLOY\_ADMIN\_PASSWORD=admin123 SRA\_LOG\_USER\_PASSWORD=admin123

################################################################################

# Gateway keys

################################################################################

GW\_PROTOCOL=https

GW\_HOST=mygwbox.mydomain.com

GW\_PORT=443

GW\_IP=129.158.227.209

GW\_GATEWAY\_PROFILE=default

GW\_LOAD\_BALANCER\_URL=http://mygwbox.mydomain.com:80/portal

GW\_CERT\_INFO="CN=\$GW\_HOST,L=Santa

Clara,ST=California,C=us,O=Portal,OU=Sun"

GW\_SRA\_LOG\_USER\_PASSWORD=admin123

GW\_CERT\_DB\_PASSWORD=admin123

################################################################################

## <span id="page-24-0"></span>閘道配置檢核清單

[表](#page-24-1) 7 是三欄表格,用於閘道安裝檢核清單。

<span id="page-24-1"></span>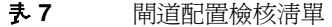

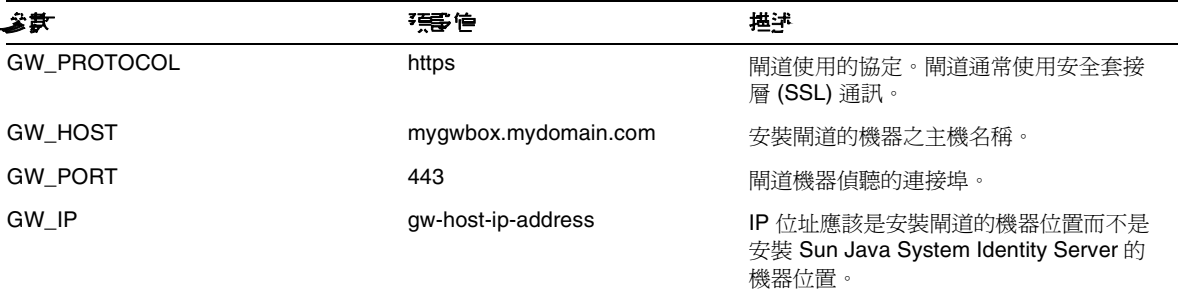

## 表 **7** 閘道配置檢核清單

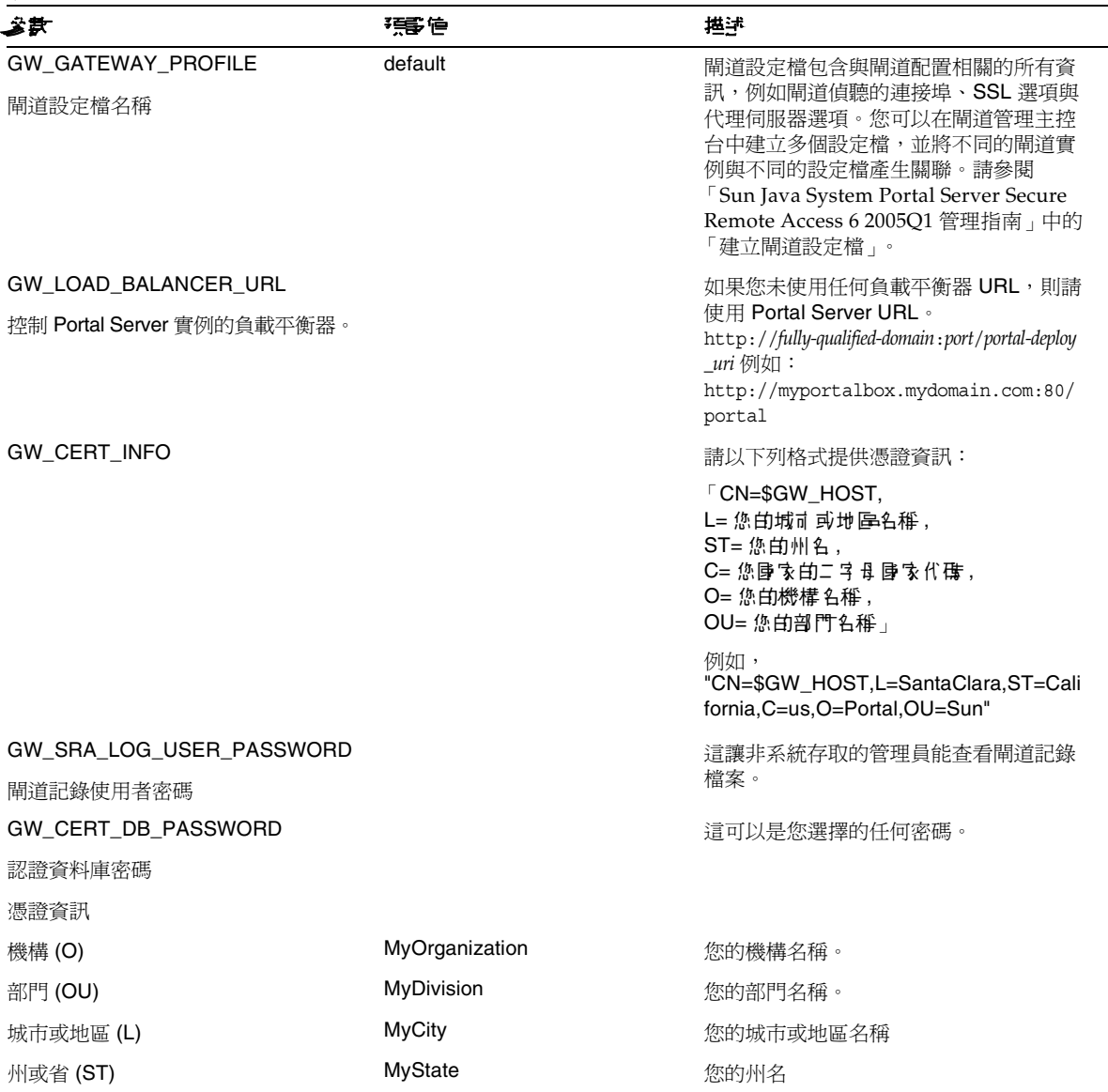

### 表 **7** 閘道配置檢核清單

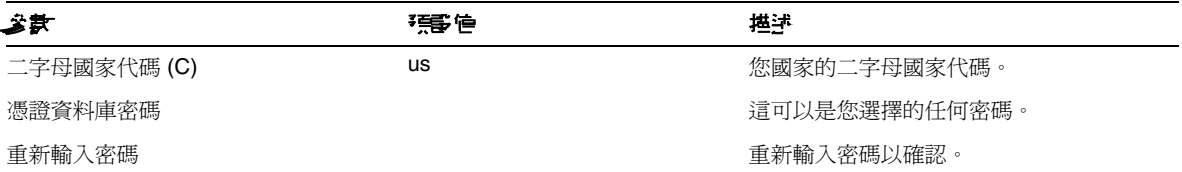

# <span id="page-26-0"></span>Netlet 代理伺服器配置檢核清單

[表](#page-26-1) 8 是三欄表格,用於 Netlet 代理伺服器安裝檢核清單。第一欄為參數。第二欄為預設值。第三欄 為對參數的描述。

<span id="page-26-1"></span>表 **8** Netlet 代理伺服器配置檢核清單

| €≨                             | 强管                       | 描述                                                                                                   |
|--------------------------------|--------------------------|----------------------------------------------------------------------------------------------------|
| NLP PROTOCOL                   | https                    | Netlet 代理伺服器使用的協定。Netlet 代理伺服<br>器通常使用安全套接層 (SSL) 通訊。                                                |
| NLP_HOST                       | myportalbox.mydomain.com | 安裝 Netlet 代理伺服器的機器之主機名稱。                                                                             |
| NLP PORT                       | 10555                    | Netlet 代理伺服器偵聽的連接埠。                                                                                  |
| NLP IP                         | host-ip-address          | IP 位址應該是安裝 Netlet 代理伺服器的機器位<br>置而不是安裝 Sun Java System Identity Server<br>的機器位置。                      |
| NLP GATEWAY PROFILE<br>閘道設定檔名稱 | default                  | 指定一個設定檔名稱,也就是在安裝 Portal<br>Server 或 Secure Remote Access 支援時所用的<br>設定檔名稱。                            |
|                                |                          | 如需詳細資訊,請參閱「Sun Java System<br>Portal Server Secure Remote Access 6 2005Q1<br>管理指南 - 中的 「 建立閘道設定檔 - 。 |
| NLP_LOAD_BALANCER_URL          |                          | 如果您未使用任何負載平衡器 URL,則請使用                                                                               |
| 控制 Portal Server 實例的負載<br>平衡器。 |                          | Portal Server URL .<br>http://fully-qualified-domain:port/portal-deploy-uri                          |
|                                |                          | 例如,<br>http://myportalbox.mydomain.com:80/portal                                                     |

### 表 **8** Netlet 代理伺服器配置檢核清單 ( 續 )

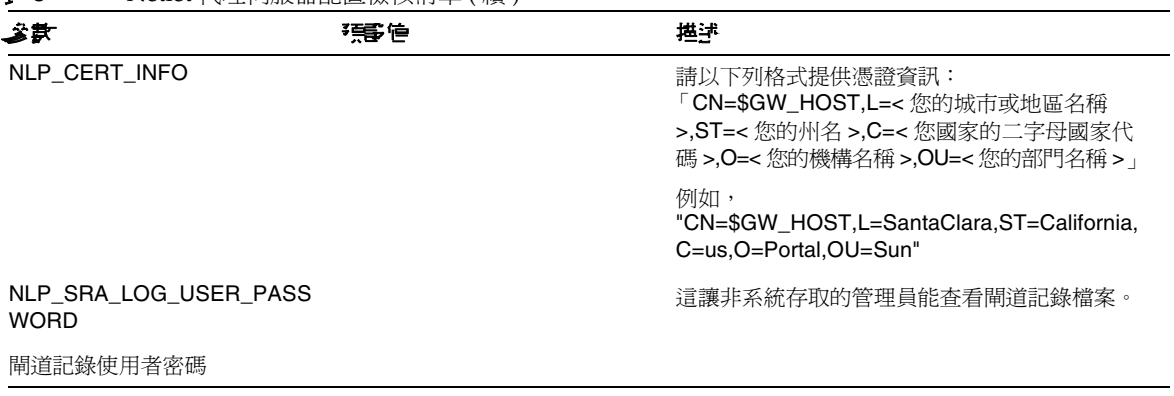

# <span id="page-27-0"></span>Rewriter 代理作服医配置檢核清單

[表](#page-27-1) 9 是三欄表格,用於 Rewriter 代理伺服器安裝檢核清單。第一欄為參數。第二欄為預設值。第三 欄為對參數的描述。

#### <span id="page-27-1"></span>表 **9** Rewriter 代理伺服器檢核清單

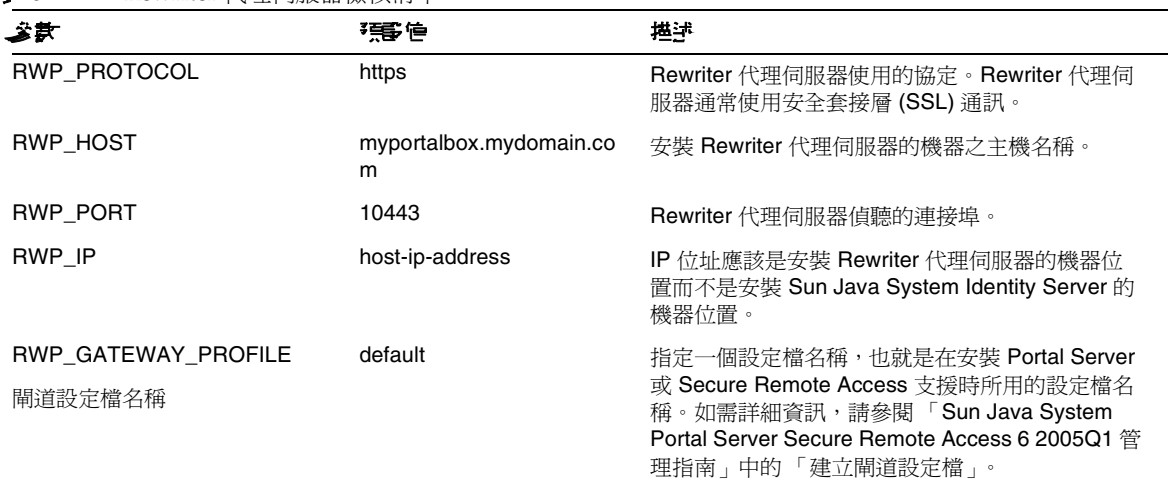

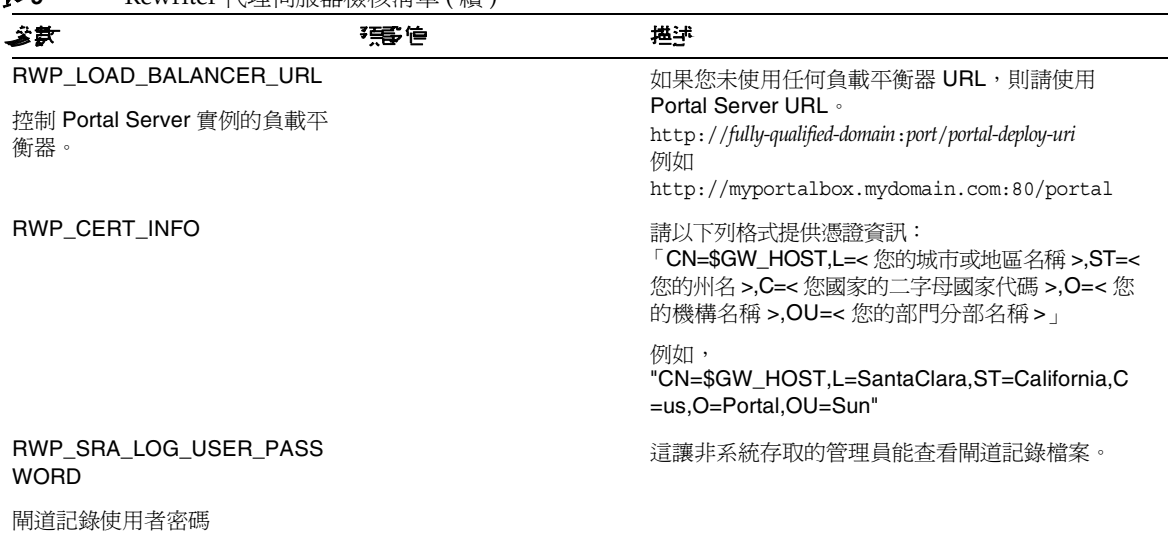

# <span id="page-28-0"></span>在互動模式下配置 Portal Server

表 **9** Rewriter 代理伺服器檢核清單 ( 續 )

**1.** 在終端機視窗中以超級使用者的身份轉至包含 psconfig 程序檔的目錄:

cd *PortalServer-base*/lib

2. 若要在互動模式下配置 Portal Server,請透過鍵入 ./psconfig 執行 psconfig 程序檔,然後 為配置問題輸入相應答案。

## Portal Server

[表](#page-28-1) 10 是三欄表格,其中列出 Portal Server 最小安裝後配置可能需要的所有值。根據您執行的安裝類 型,使用的值可能有所不同。

<span id="page-28-1"></span>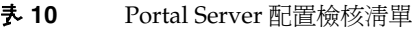

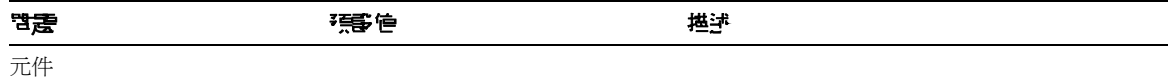

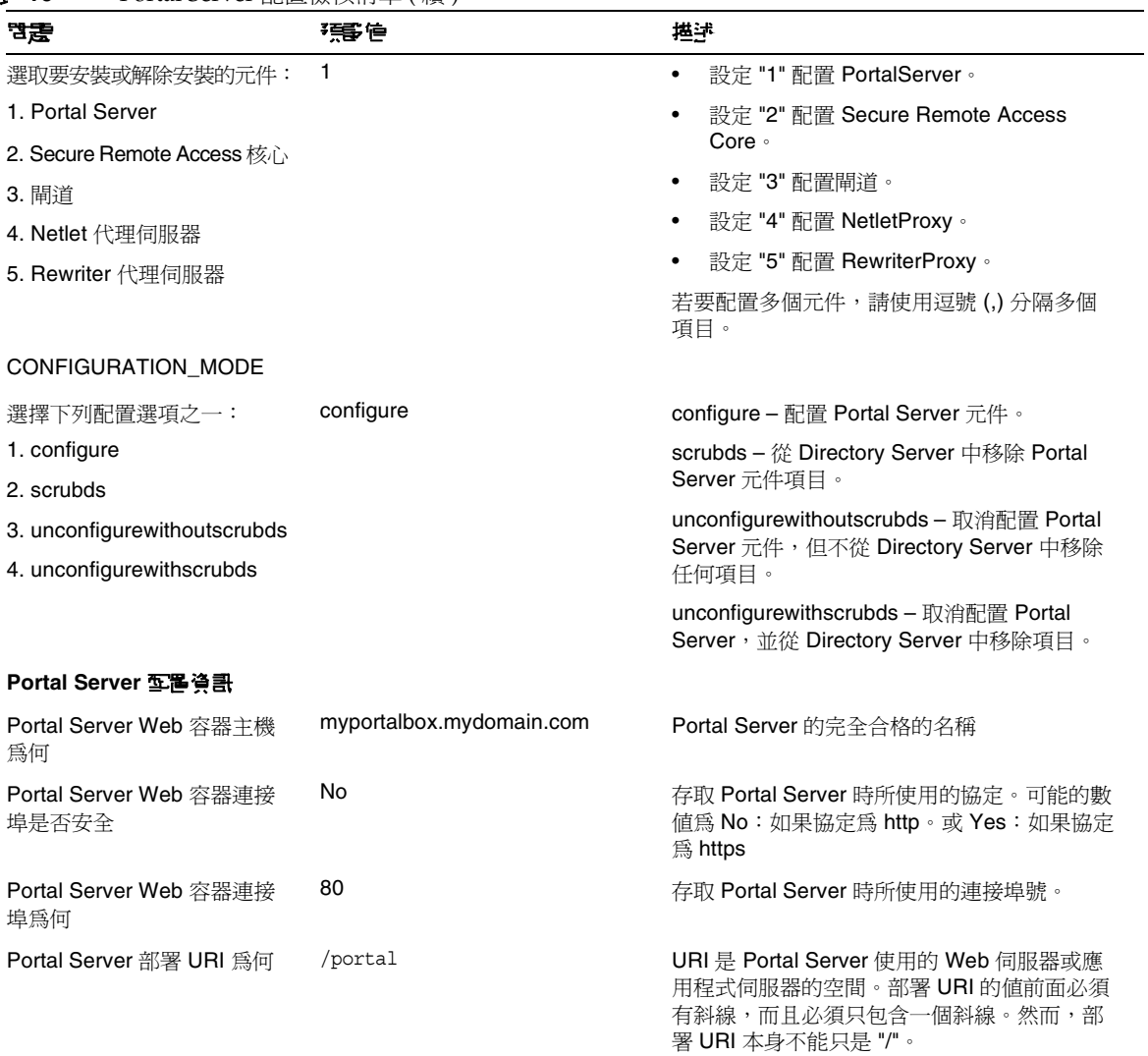

<span id="page-30-1"></span><span id="page-30-0"></span>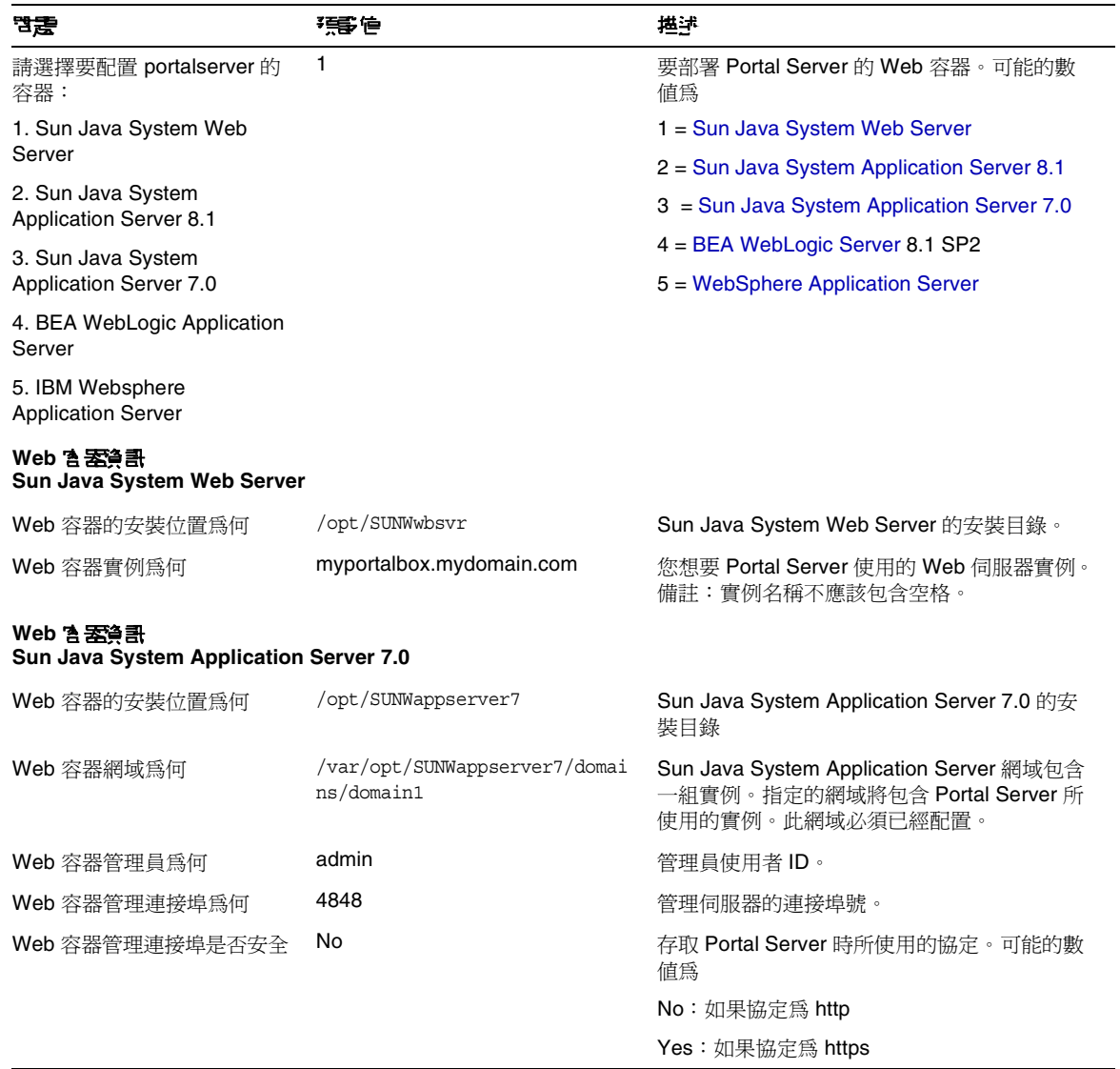

<span id="page-31-0"></span>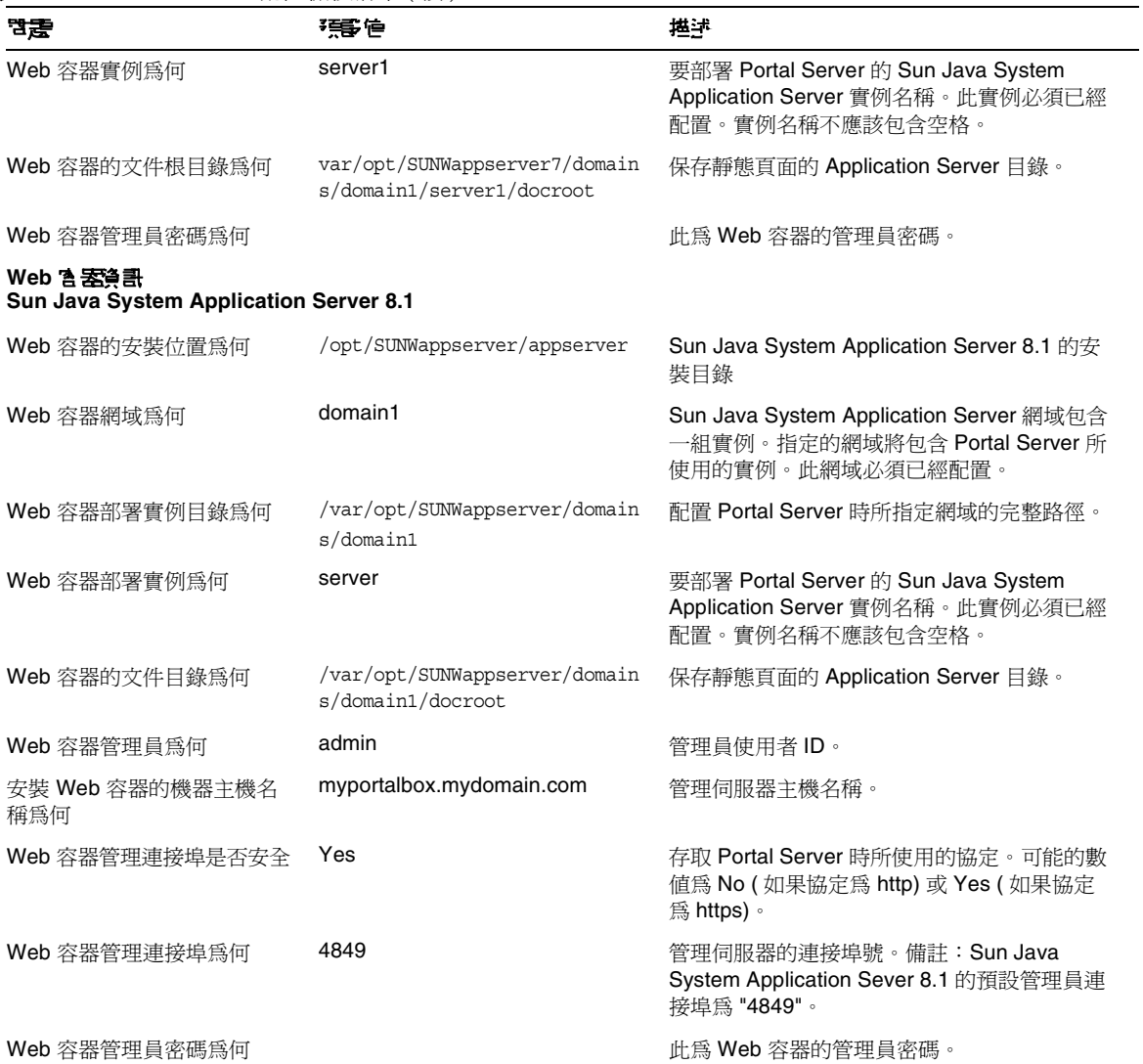

<span id="page-32-0"></span>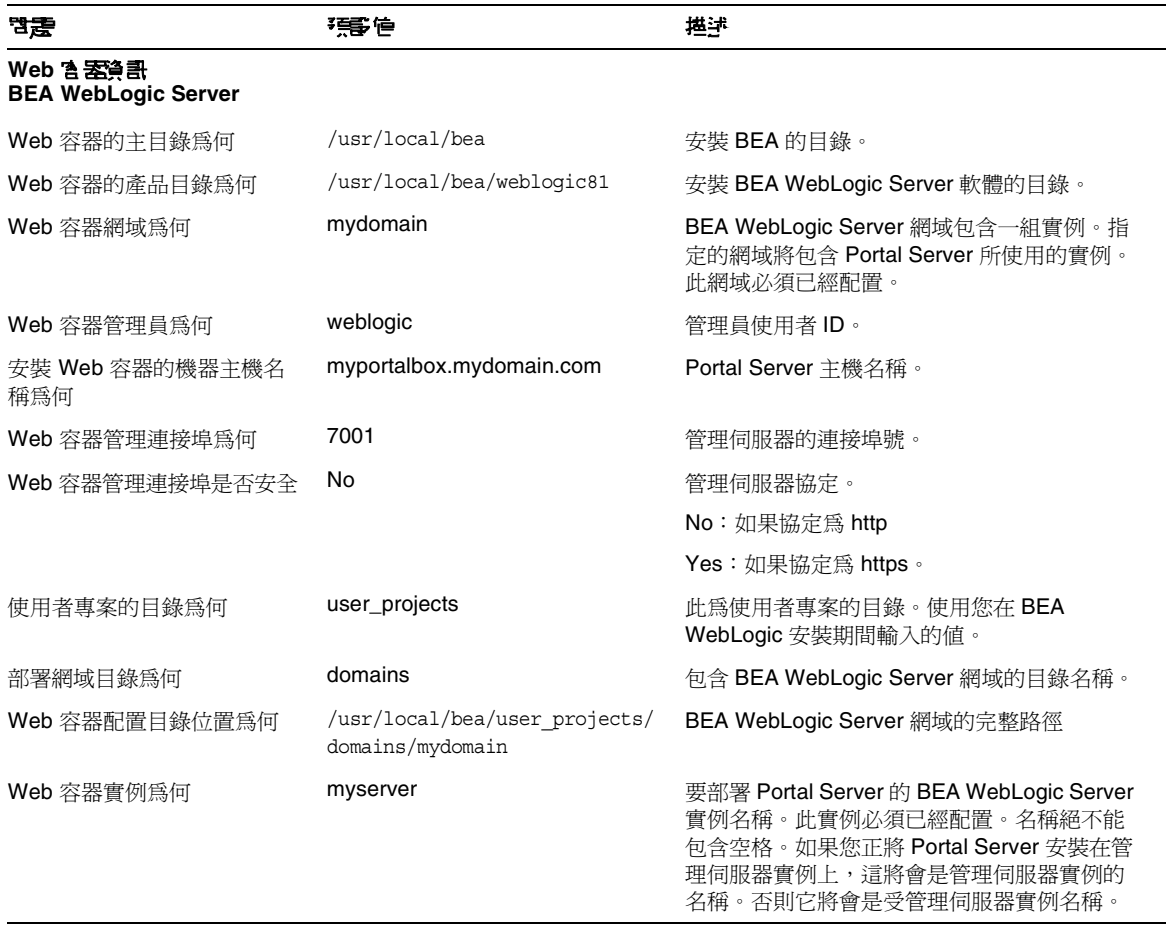

<span id="page-33-0"></span>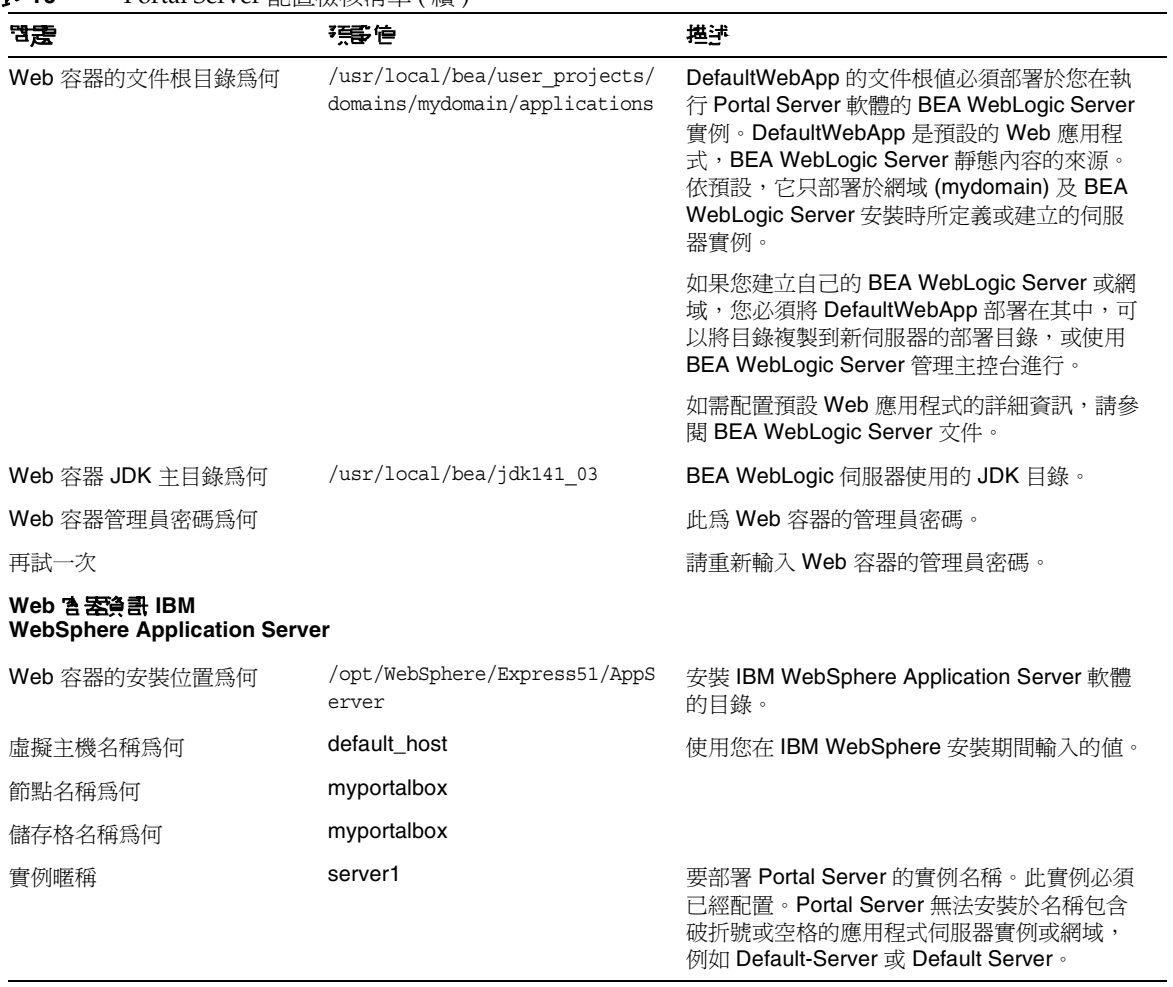

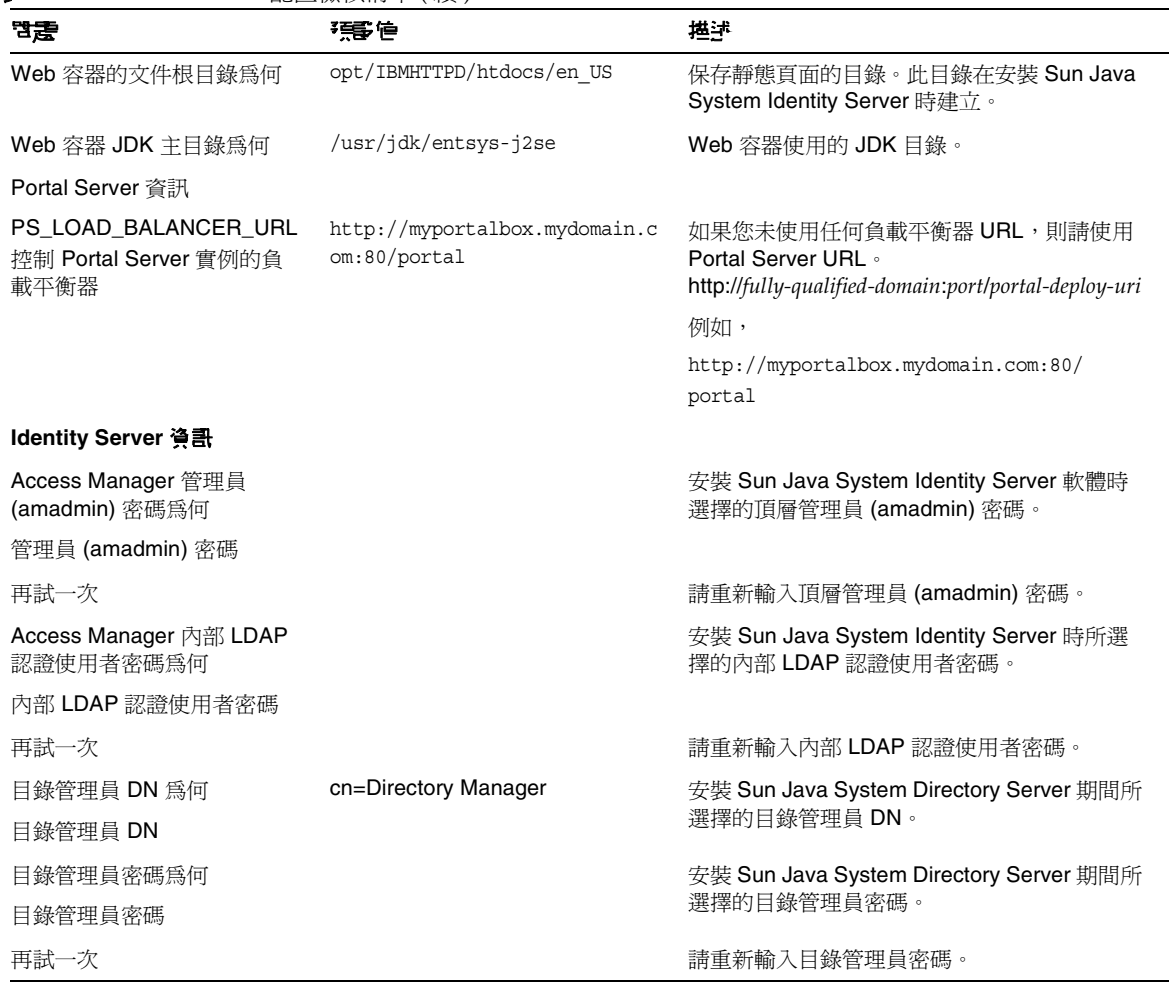

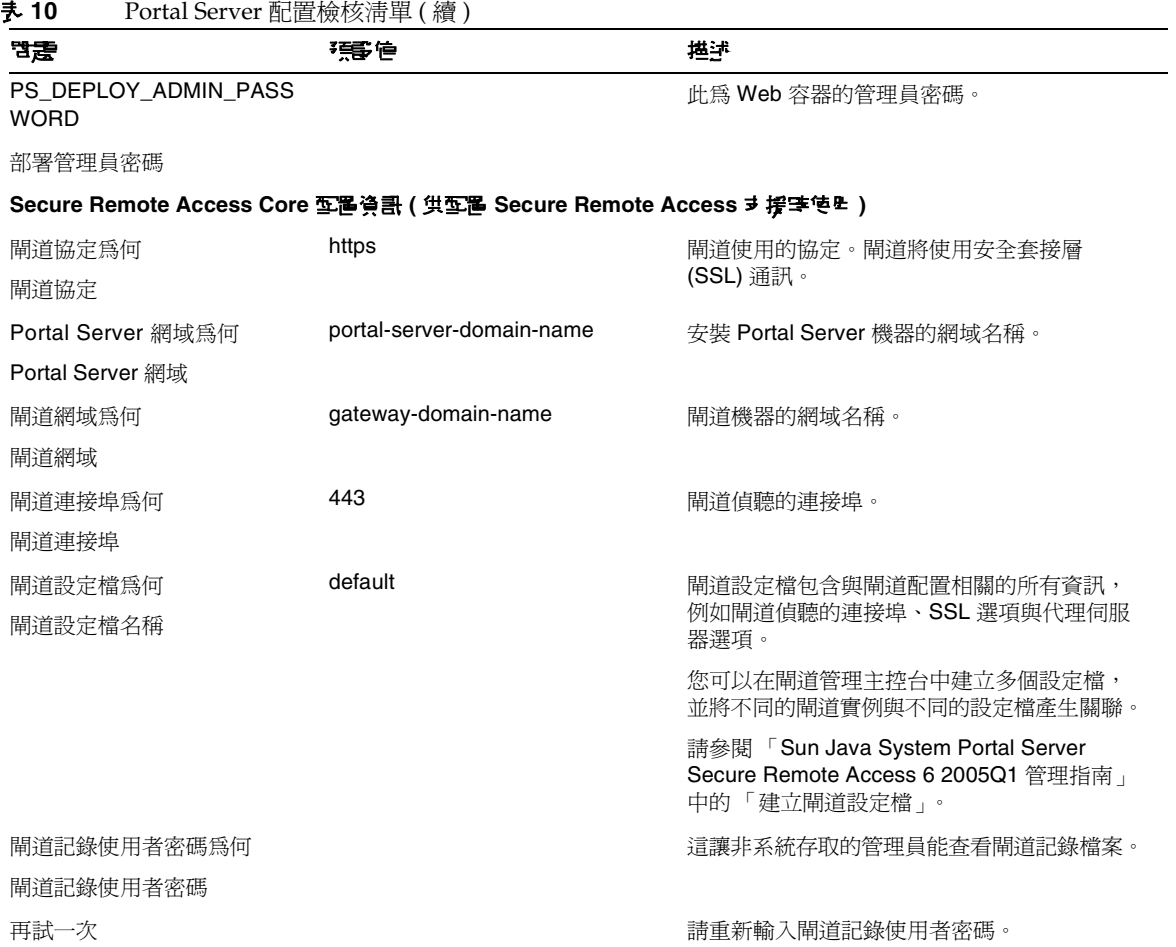

閘道

[表](#page-36-0) 11 是一份包含閘道配置檢核清單的三欄表格。第一欄為參數。第二欄為參數的預設值。第三欄為 描述。
### 表 **11** 閘道配置檢核清單

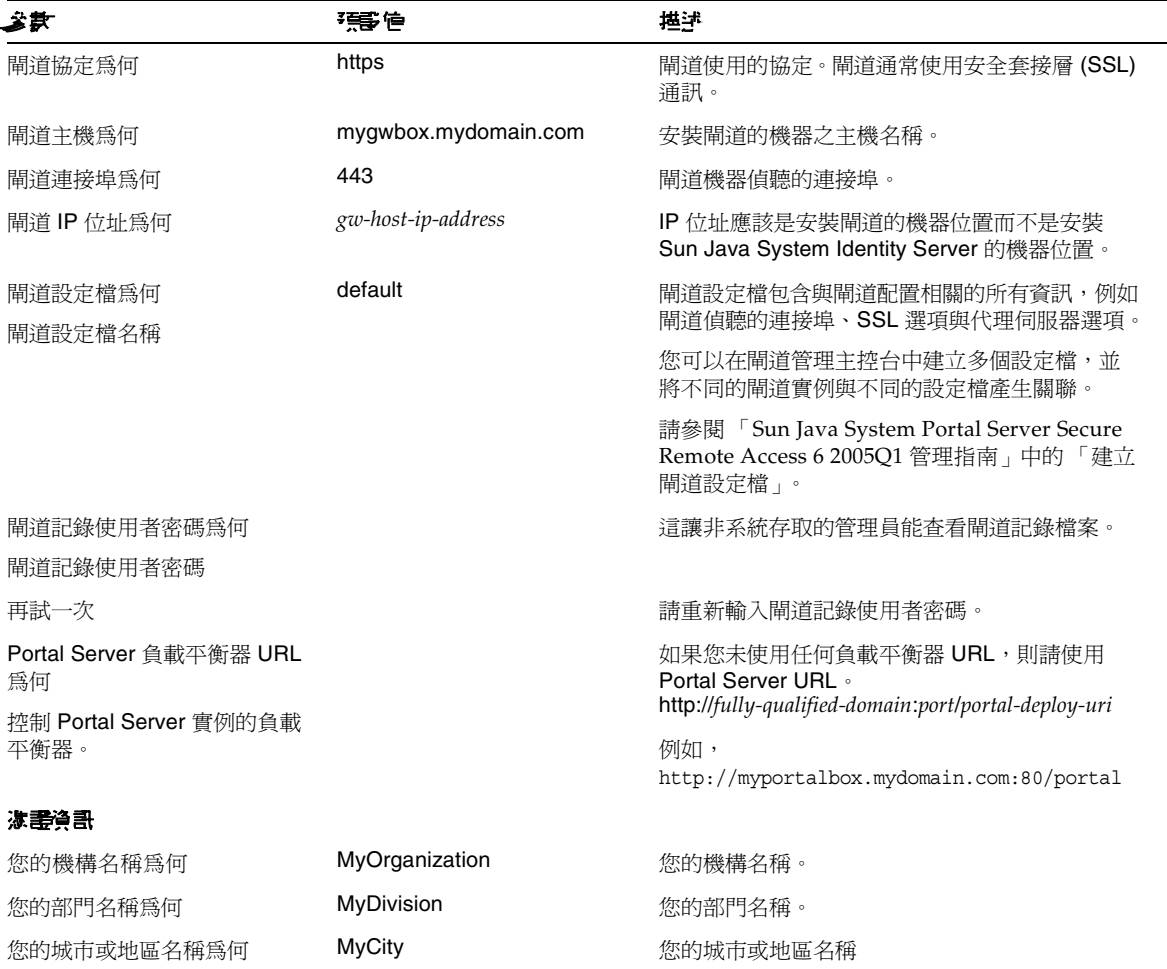

### 表 **11** 閘道配置檢核清單 ( 續 )

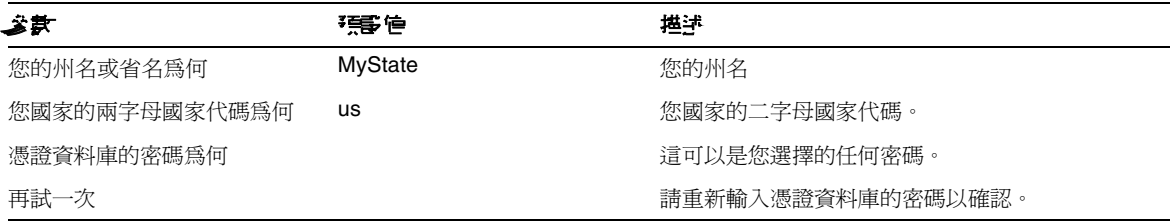

### Netlet 代理伺服器

[表](#page-37-0) 12 一份包含 Netlet 代理伺服器配置檢核清單的三欄表格。第一欄為參數。第二欄為預設值。第三 欄為描述。

<span id="page-37-0"></span>表 **12** Netlet 代理伺服器配置檢核清單

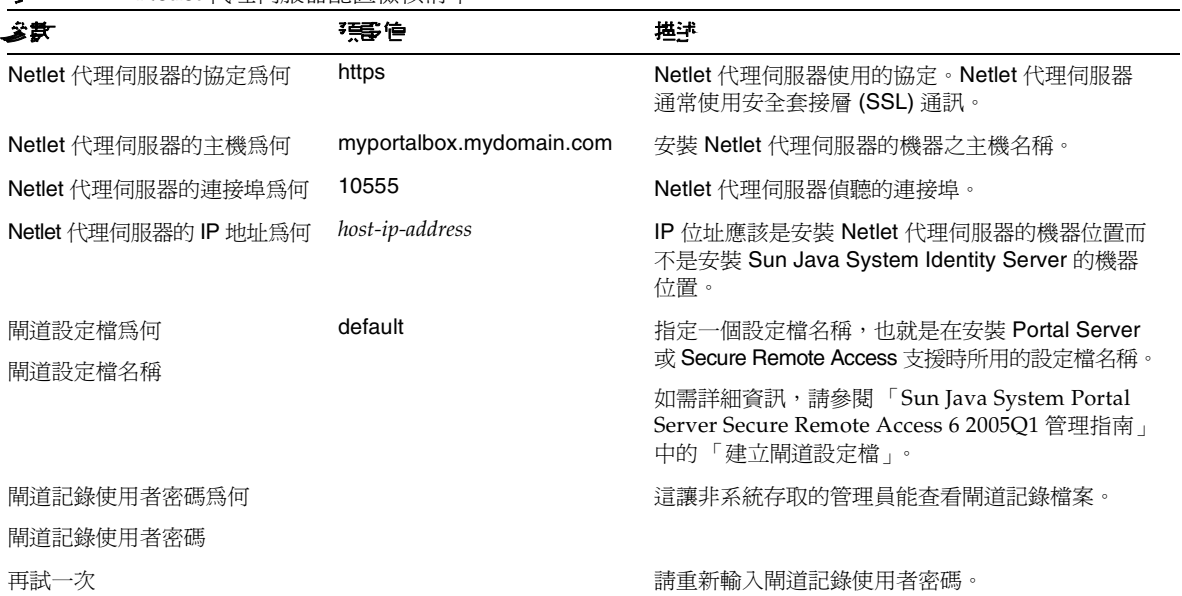

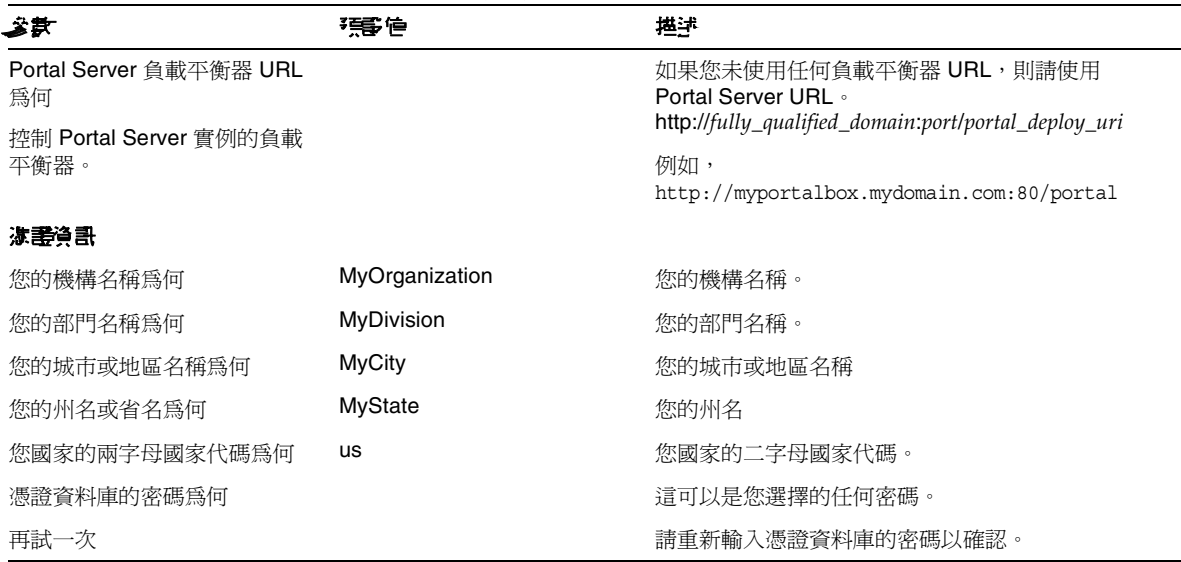

### 表 **12** Netlet 代理伺服器配置檢核清單 ( 續 )

### Rewriter 代理作服器

[表](#page-38-0) 13 是一份包含 Rewriter 代理伺服器配置檢核清單的三欄表格。第一欄為參數。第二欄為預設值。 第三欄為描述。

### <span id="page-38-0"></span>表 **13** Rewriter 代理伺服器配置檢核清單

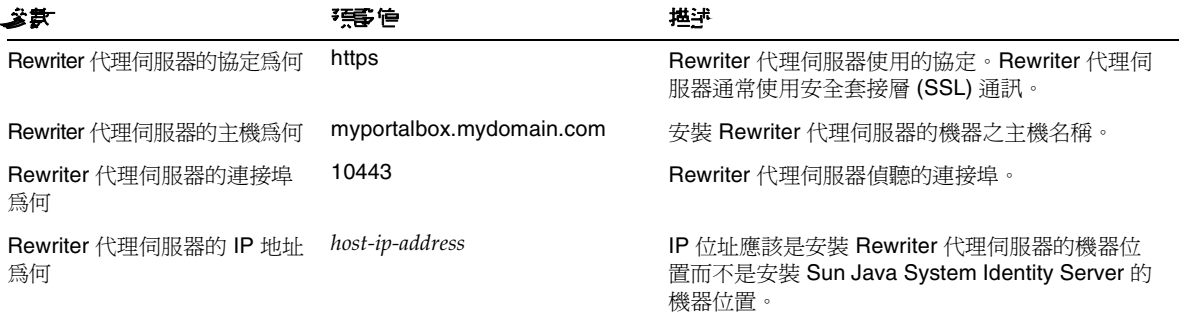

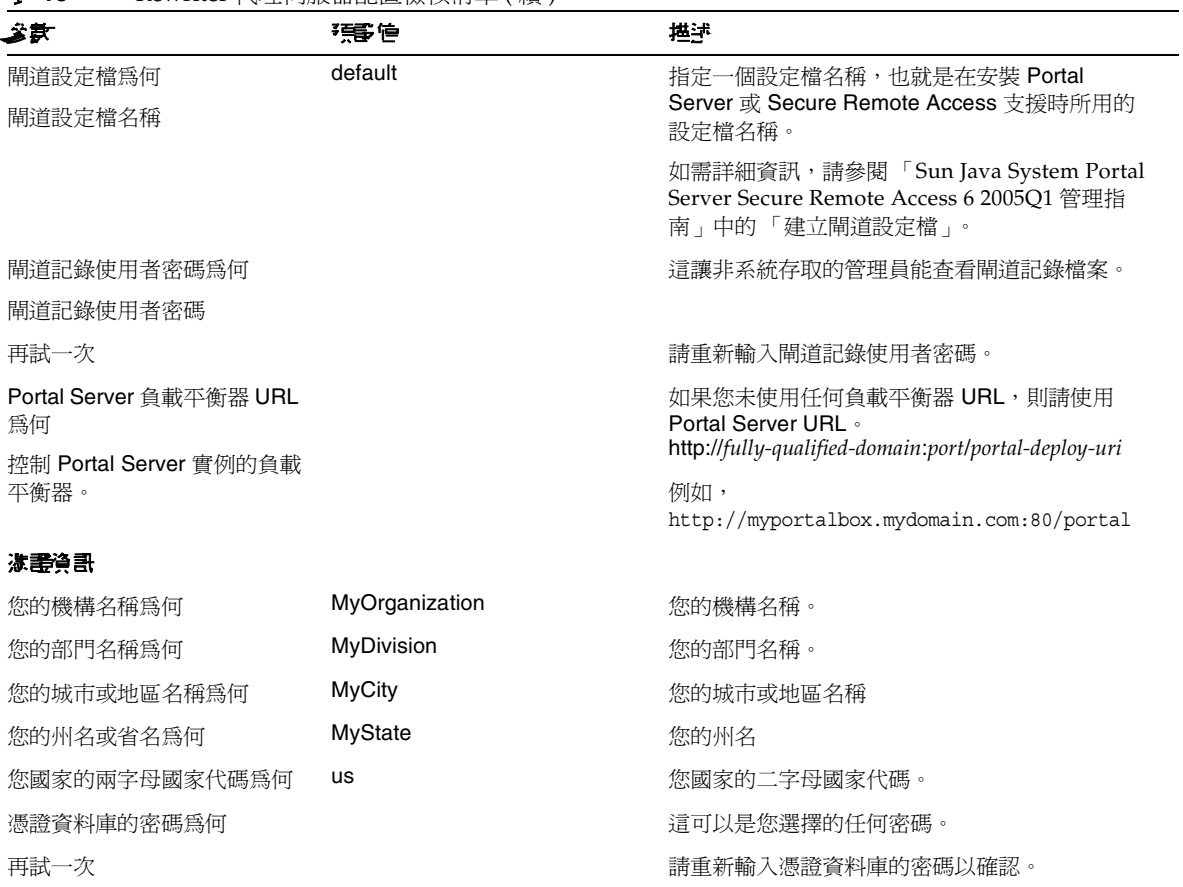

### 表 **13** Rewriter 代理伺服器配置檢核清單 ( 續 )

如需有關安裝後作業的詳細資訊,請參閱第 41 頁的 「[Portal Server](#page-40-0) 安裝後作業」。

## 在無訊息模式下配置 Portal Server

若要使用無訊息範例檔案配置 Portal Server,請修改位於 *PortalServer-base*/lib 目錄下的 pssamplesilent 檔案,然後執行 psconfig 程序檔。

- **1.** 在終端機視窗中以超級使用者的身份轉至包含 psconfig 程序檔的目錄: cd *PortalServer-base*/lib
- **2.** 輸入:

./psconfig -s *pssamplesilentfile*

如需有關安裝後作業的詳細資訊,請參閱第 41 頁的 「[Portal Server](#page-40-0) 安裝後作業」

## <span id="page-40-0"></span>Portal Server 安裝後作業

下列每個元件都需要執行安裝後作業:

- Portal Server
- Secure Remote Access
- 閘道
- Netlet 與 Rewriter 代理伺服器

### Portal Server

若要存取 Portal Server 或 Identity Server 管理主控台, 必須先啓動目錄伺服器與 Web 容器。

使用下列指令以啟動目錄伺服器的本機安裝:

/var/opt/mps/serverroot/slapd-hostname/start-slapd

下列的安裝後作業會依您部署 Portal Server 的 Web 容器類型而定。

- Sun Java System Web Server
- Sun Java System Application Server
- BEA WebLogic Server
- IBM WebSphere Application Server

### Sun Java System Web Server

若要啟動 Sun Java System Web Server:

- **1.** 啟動 admin 實例。在終端機視窗中輸入:
	- cd *WebServer-base*/SUNWwbsrv/https-*webserver-instance-name*

```
./start
```

```
或
```
- **1.** 存取 Sun Java System Web Server 管理主控台。
- **2.** 按一下 [ 套用變更 ] 以重新啟動 Web 容器。

### Sun Java System Application Server 7.0

在終端機視窗,將目錄變更為應用程式伺服器的實例公用程式目錄,並執行 startserv 程序檔。下列 範例假設已使用預設的應用程式伺服器網域及實例。

```
cd /var/opt/SUNWappserver7/domains/domain1/server1/bin
```
./startserv

若要使用 asadmin 公用程式或從 Sun Java System Application Server 管理主控台來停止或啟動 Sun Java System Application Server, 請參閱 Sun Java System Application Server 的文件。

### Sun Java System Application Server 8.1

若要配置 Application Server 實例,請執行下列動作:

**1.** 停止網域實例。在終端機視窗中輸入:

/opt/SUNWappserver/appserver/bin/asadmin stop-domain *domainname*

例如,

/opt/SUNWappserver/appserver/bin/asadmin stop-domain domain1

**2.** 啟動網域實例。在終端機視窗中輸入:

```
/opt/SUNWappserver/appserver/bin/asadmin start-domain --user 
administrator-user-name --password administartor-user-password domainname
```
例如

```
/opt/SUNWappserver/appserver/bin/asadmin start-domain --user admin --password 
password domain1
```
### BEA WebLogic Server

要在 BEA WebLogic Server 上部署 Portal Server,請在安裝 Portal Server 軟體後執行下列步驟。

**1.** 檢查 /var/sadm/install/logs/Java\_Enterprise\_System\_install.BMMddhhmm 檔案的錯誤。

 $MM = \Box$ 

- $dd = H$
- $hh =$ 時

 $mm =  $\hat{\pi}$$ 

- **2.** 停止所有 BEA WebLogic Server 實例 ( 管理與受管理的伺服器 )。
- **3.** 啟動 BEA WebLogic 管理伺服器實例。( 如果您已安裝在受管理的實例,也要啟動受管理 實例。)
- **4.** 在指令行中執行下列指令:

*PortalServer-base*/bin/deploy

選擇部署 URI 的預設與伺服器實例名稱,當提示時輸入 BEA WebLogic Server 管理密碼。

- **5.** 重新啟動部署 Portal Server 的 BEA WebLogic Server 實例。如需啟動 Web 容器實例的指 示,請參閱您的 Web 容器文件。
- **<sup>堪</sup>產** 在安裝受管理伺服器時,系統不會部署 .war 檔案 。.war 檔案應該使用 BEA WebLogic Server 管理主控台部署。

若您將支援多種認證方法,例如 LDAP、UNIX、Anonymous,您必須將每種認證類型新增至核心 認證服務以建立認證功能表。有關進一步資訊,請參閱 「Sun Java System Portal Server 6 2005Q1 管理指南」。

### IBM WebSphere Application Server

- **1.** 檢查 /var/sadm/install/logs/Java\_Enterprise\_System\_install.B/MMddhhmm 檔案的錯誤。
- **2.** 停止並重新啟動應用程式伺服器實例與應用程式伺服器節點。如需啟動 Web 容器實例的指 示,請參閱您的 Web 容器文件。
- **3.** 在指令行中執行下列指令:

*PortalServer-base*/bin/deploy

選擇部署 URI 的預設與伺服器實例名稱,當提示時輸入 BEA WebLogic Server 管理密碼。

### 在協力廠商 Web 容器上安裝 JSR168 Portlet 管例和 WSRP 管例

使用 Java Enterprise Server 安裝程式安裝好 Portal Server 和 Access Manager SDK 後,請使用下列 程序之一來安裝 JSR168 Portlet 範例或 WSRP 範例。如果您使用 BEA WebLogic Server™ 或 IBM WebSphere® Application Server,請同時安裝 JSR168 Portlet 範例和 WSRP 範例。如果您使用 Sun Java System Web Server 或 Sun Java System Application Server, 只需安裝 WSRP 範例。

### 備註 Mobile Access 不支援 IBM WebSphere 或 BEA WebLogic。

- 在 BEA WebLogic 或 [IBM WebSphere](#page-43-0) 上安裝 JSR168 Portlet 範例和 WSRP 範例
- 在 Web Server 或 [Application Server](#page-43-1) 上安裝 WSRP 範例

### <span id="page-43-0"></span>在 BEA WebLogic 或 IBM WebSphere 上字裝 JSR168 Portlet 管例和 WSRP 管例 下列程序僅適用於 Solaris 平台上的 Portal Server 安裝。

- **1.** 重新啟動 BEA WebLogic 8.1 或 IBM WebSphere Application Server 5.1 實例。
- **2.** 執行下列指令以安裝 JSR168 Portlet 範例。

*PortalServer-base*/lib/postinstall\_PortletSamples

當系統提示時輸入 Access Manager 管理密碼和應用程式伺服器的管理密碼。

即會部署 portletsamples.war 檔案。

- **3.** 請確定 PATH 設定包括 /usr/bin。程序檔的 awk 部分需要有它才能正常執行。
- **4.** 執行下列指令以配置 WSRP 範例。
	- <sup>m</sup> *PortalServer-base*/samples/wsrpproducer/producersampleconfig 當系統提示時輸入 Access Manager 管理密碼。
	- <sup>m</sup> *PortalServer-base*/samples/wsrpconsumer/consumersampleconfig 當系統提示時輸入 Access Manager 管理密碼。

### <span id="page-43-1"></span>在 Web Server 或 Application Server 上安裝 WSRP 範例

在 Sun Java System Web Server 6.1 和 Sun Java Server Application Server 7 上安裝好 Portal Server 和 Access Manager SDK 之後,必須手動執行下列步驟:

- **1.** 重新啟動 Web Server 或 Application Server 實例
- **2.** 請確定 PATH 設定包括 /usr/bin。程序檔的 awk 部分需要有它才能正常執行。
- **3.** 執行下列指令以配置 WSRP 範例。

<sup>m</sup> *PortalServer-base*/samples/wsrpproducer/producersampleconfig

當系統提示時輸入 Access Manager 管理密碼。

<sup>m</sup> *PortalServer-base*/samples/wsrpconsumer/consumersampleconfig

當系統提示時輸入 Access Manager 管理密碼。

### Secure Remote Access

透過閘道使用 Portal Server 時,無論 Portal Server 是在 HTTP 或 HTTPs 模式下執行,都必須將閘 道憑證授權 (CA) 的憑證新增至 Portal Server 信任的 CA 清單。

當使用者的階段作業逾時或使用者的階段作業發生登出動作,Sun Java System Identity Server 會將 階段作業通知傳送至閘道。甚至當 Sun Java System Identity Server 在 HTTP 模式下執行時,它仍會 作為 SSL 用戶端使用 HttpsURLConnection 來傳送通知。因為正連線至 SSL 伺服器 ( 閘道 ), 它應該 有閘道 CA 憑證作爲信任的 CA 清單的一部分,或應該有允許自我簽署憑證的選項。

### **<sup>懂</sup>產** 將 CA 新增至信任的 CA 清單的方法依據定義的協定處理器而定。

若要建立 HttpsURLConnection, 必須設定 Java Virtual Machine (JVM™) 的屬性 -Djava.protocol.handler.pkgs。

如果 Portal Server 在 Sun Java System Web Server、Sun Java System Application Server 或 BEA WebLogic Server 上執行, 依預設此屬性會正確設定爲 com.iplanet.services.com。Sun Java System Identity Server 套裝軟體已實現 HttpsURLConnection, 並且提供選項透過新增 AMConfig.properties 檔案中的 com.iplanet.am.jssproxy.trustAllServerCerts=true 實施條件以接受 來自任何 SSL 伺服器的自我簽署憑證。

IBM WebSphere Application Server 依預設沒有設定 -Djava.protocol.handler.pkgs。支援的應用程 式伺服器的 HttpsURLConnection 實作必須使用其所屬的預設處理器 ( 可能是 JSSE 或自訂的 SSL 實作 )。

### 在多個入口維站上配置多重開道

在第二個入口網站上安裝第二個閘道時,您必須手動更新 [ 轉寄 Cookie URL] 值,將其指向第二個 入口網站。

- **1.** 登入 Access Manager 管理主控台。
- **2.** 選取 [ 服務配置 ] 標籤。
- **3.** 按一下 [ 閘道 ]。
- **4.** 將第二個入口網站新增到 [ 轉寄 Cookie URL] 清單中。

### 啟動和停止閘道

**1.** 使用下列指令啟動閘道:

*gateway-base*/SUNWps/bin/gateway -n *new-profile-name* start

default 是安裝時建立的閘道設定檔預設名稱。您可以稍後建立自己的設定檔,並且用新的 設定檔重新啟動閘道。請參閱 「Sun Java System Portal Server Secure Remote Access 6 2005Q1 管理指南」中第 2 章的 「建立閘道設定檔」。

如果您有多個閘道實例,請使用:

*gateway-base*/SUNWps/bin/gateway start

**<sup>储</sup>差** 如果您在閘道安裝時對 [ 安裝後啓動閘道 ] 選項選擇 y,則不需執行此步驟。

<sup>1進</sup>主 请確定只有您要啓動實例的配置檔案位在 /etc/opt/SUNWps 目錄中。

如果您要停止在那個特定節點上執行的所有閘道實例,請使用下列指令:

*gateway-base*/SUNWps/bin/gateway stop

Netlet 與閘道需要 Rhino JavaScript™ 剖析器 ( 組合為 SUNWrhino) 以支援 PAC 檔案。這必須安裝 在閘道與 Portal Server 節點。若要安裝,請使用下列步驟:

- **1.** 從目前 ( 此 ) 目錄執行 pkgadd -d . SUNWrhino 來新增此套裝軟體。
- **2.** 將 package-base-dir/js.jar 複製到

\${JAVA\_HOME}/jre/lib/ext 目錄。

### Netlet 肆 Rewriter 代理信服案

在啟動 Netlet 代理伺服器與 Rewriter 代理伺服器之前,請確定閘道設定檔有隨 Netlet 代理伺服器與 Rewriter 代理伺服器的選項一起更新。

• 如果在安裝時您沒有選擇此選項來啓動 Netlet 代理伺服器,可以手動啓動 Netlet 代理伺服 器。在 *portal-proxy-base*/SUNWps/bin 目錄中輸入:

./netletd -n default start

• 如果在安裝時您沒有選擇此選項來手動啓動 Rewriter 代理伺服器,您可以手動啓動 Rewriter 代理伺服器。在 *portal-proxy-base*/SUNWps/bin 目錄中輸入:

./rwproxyd -n default start

<sup>進</sup>主 請確定您對所有使用者啓用「 存取清單 <sub>」</sub>服務以便透過閘道存取。

Sun Java System Portal Server 軟體 NetFile 需要 jCIFS 程式庫 ( 組合為 SUNWjcifs) 以訪問 Windows。這只需要安裝在 Portal Server 節點上。若要安裝,請使用下列步驟。

- **1.** 從目前 ( 此 ) 目錄執行 pkgadd -d . SUNWjcifs 來新增此套裝軟體。
- **2.** 執行 *portal-server-install-base*/SUNWps/lib/postinstall\_JCIFS
- **3.** 執行 *portal-server-install-base*/SUNWps/bin/undeploy
- **4.** 執行 *portal-server-install-base*/SUNWps/bin/deploy 指令。
- **5.** 重新啟動伺服器。

### 驗證 Portal Server 安裝

存取 Portal Server 管理主控台和桌面

### 若要存取 Sun Java System Identity Server 管理主控台

**1.** 開啟瀏覽器。

**2.** 輸入 protocol://hostname.domain:port/amconsole

例如,

http://example.com:80/amconsole

**3.** 輸入管理員的名稱與密碼以檢視管理主控台。

這是您在安裝 Sun Java System Identity Server 軟體時所指定的名稱與密碼。

### 若要存取 Portal Server 桌面

藉由存取桌面驗證 Portal Server 的安裝。使用下列 URL 存取桌面: protocol://fully-qualified-hostname:port/portal-URI

例如,

http://example.com:80/portal

當您存取桌面時會顯示 [ 非認證式 ] 桌面。這讓使用者存取自動認證的桌面 URL 並授與對桌面的存 取權限。

如果範例 Portal Desktop 顯示沒有任何異常,表示您的 Portal Server 安裝良好。

### 驗證閘道安裝

**1.** 執行下列指令來檢查閘道是否在指定的連接埠上執行 ( 預設連接埠為 443):

netstat -an | grep port-number

如果閘道不在執行,啓動除錯模式中的閘道,並檢視主控台上列印的訊息。使用下列指令啓 動除錯模式中的閘道:

*PortalServer-base*/bin/gateway -n *profilename* start debug

並且在將 platform.conf.profilename 檔案中的 gateway.debug 屬性設定為訊息之後檢視記錄檔。如 需詳細資訊,請參閱 「Sun Java System Portal Server Secure Remote Access 6 2005Q1 管理指南」 中第 2 章 「管理閘道」的 「瞭解 platform.conf 檔案」一節。

**2.** 在您的瀏覽器中輸入閘道 URL 以在安全模式中執行 Portal Server:

https://*gateway-machine-name*:*portnumber*

如果您在安裝時已選擇預設連接埠 (443),則不需指定連接埠號。

**3.** 使用 amadmin 使用者名稱與安裝時指定的密碼,以管理員的身份登入 Identity Server 管理 主控台。

您現在可以建立新的機構、角色與使用者,並在管理主控台中指定必要的服務與屬性。

# 重要資訊

本節包含核心產品文件中未納入的最新資訊。本節包含以下主題:

- [安裝注意事項](#page-48-0)
- [停用的功能](#page-50-0)

# <span id="page-48-0"></span>安裝注意事項

### Portal Server

對於 Iava Enterprise System 6 2005Q1, Portal Server 可與下列任一種伺服器一同安裝及配置:

- 在同一台實體電腦上的同一個安裝階段作業中安裝及配置的 Access Manager
- 先前已在其他電腦上安裝及配置好的 Access Manager

### 執行 Liberty 範例

Liberty 範例專門用於 Portal Server 和 Access Manager 安裝在同一個系統的情況。

若要在 Portal Server 與 Access Manager 分別安裝在不同電腦的情況下執行 Liberty 範例,請執行下 列動作:

- **1.** 請確定 configSP.sh 的 SP\_HOST\_DOMAIN 值指向 Access Manager 完整安裝主機。
- **2.** 在身為服務提供者之 Access Manager 的管理主控台中,將提供者首頁設為 URL=http://*portal-server-host*:*port*/portal/dt

若要設定此值,請:

**a.** 選取 [ 聯合管理 ] 標籤。

- **b.** 在瀏覽框架中選取服務提供者。
- **c.** 從資料框架的下拉清單中選取提供者。
- **d.** 往下捲動至 [Access Manager 配置 ] 區段。
- **e.** 將提供者首頁設為 URL=http://*portal-server-host*:*port*/portal/dt。

僅針對 「Liberty 範例 3」執行[步驟](#page-49-0) 3 和[步驟](#page-49-1) 4。

<span id="page-49-0"></span>**3.** 變更 「單次登入失敗重新導向 URL」,將其設為 http://*portal-server-host*:*port*/portal/dt?libertySSOFailed=true

若要設定此値,請:

- **a.** 選取 [ 聯合管理 ] 標籤。
- **b.** 在瀏覽框架中選取服務提供者。
- **c.** 從資料框架的下拉清單中選取提供者。
- **d.** 往下捲動至 [Access Manager 配置 ] 區段。
- **e.** 將 「單次登入失敗重新導向 URL」設為 http://*portal-server-host*:*port*/portal/dt?libertySSOFailed=true
- <span id="page-49-1"></span>**4.** 將 「預先登入 URL」設為

http://*portal-server-host*:*identity-server-port*/amserver/preLogin?metaAlias=is-host&goto=htt p://*portal-server-host*:*portal-server-port*/portal/dt

若要設定此值,請:

- a. 轉到 [ 識別管理 ], 從下拉式功能表中選取使用者。
- **b.** 按一下非認證式匿名使用者,然後從 [ 瀏覽框架 ] 的 [ 檢視 ] 下拉清單中選取 "Portal Desktop"。
- **c.** 按一下 [ 編輯 ] 連結。
- **d.** 按一下 [ 管理通道 ] 和 [ 容器 ]。
- **e.** 按一下 [ 登入通道 ] 的 [ 編輯 ] 特性
- **f.** 將 「預先登入 URL」設為 http://*portal-server-host*:*identity-server-port*/amserver/preLogin?metaAlias=is-host&goto= http://*portal-server-host*:*portal-server-port*/portal/dt.
- **5.** 在 Portal Server 主機上的 AMConfig.properties 檔案中進行以下設定:
	- <sup>m</sup> com.iplanet.am.notification.url=http://*portal-server-host*:*port*/servlet/com.iplanet.s ervices.comm.client.PLLNotificationServlet

o com.iplanet.am.session.client.polling.enable=false

### Web 容器

如需有關安裝 Sun Java Server 元件產品的詳細說明,請參閱 「Sun Java Enterprise System 安裝指 南」 (http://docs.sun.com/db/doc/819-0811)

# <span id="page-50-0"></span>停用的功能

NetMail 應用程式在本版本 Sun Java System Portal Server 產品中已被取代。

# <span id="page-50-2"></span>**Portal Server 6 2005Q1 的立件更新**

### Portal Server 管理指南

Instant Messaging 通道編輯頁面的設定已變更。桌面使用者現在只能配置兩種設定 ( 如果管理員尚 未配置單一 Instant Messaging Server 的通道 )。

這兩種 Instant Messaging Server 設定為:

- Instant Messaging 主機
- Instant Messaging 連接埠

### Secure Remote Access 管理指南

以下項目雖然尚未在線上說明或 「Sun Java System Portal Server 6 2005Q1 Secure Remote Access 管理指南,中說明,但它們都是 Access Manager 管理主控台的一部分。

- [ 閘道 ] -> [ 核心 ] -> [ 閘道最小認證層次 ] 未在線上說明或 「管理指南」中說明。
- Proxylet 規則 ( 如 Access Manager 主控台上所示 ) 未在線上說明或 「管理指南」中說明。 關於配置 Proxylet 規則的資訊,請參閱 [Proxylet](#page-50-1) 規則。

### <span id="page-50-1"></span>Proxylet 規則

已在 Access Manager 管理主控台中新增 [Proxylet 規則 ] 欄位。

Proxylet 規則指定 「自動代理伺服器配置 (PAC)」檔案中的網域和代理伺服器設定。

若要修改 Proxylet 規則,請執行下列動作:

- **1.** 以管理員的身份登入 Access Manager 管理主控台。
- **2.** 選取 [ 識別管理 ] 標籤。
- **3.** 從 [ 檢視 ] 下拉式清單中選取 [ 機構 ]。
- **4.** 按一下需要的機構名稱。選取的機構名稱會反映在管理主控台左上角的位置。
- **5.** 從 [ 檢視 ] 下拉式清單中選取 [ 服務 ]。
- **6.** 按一下 [SRA 配置 ] 底下 Proxylet 旁邊的箭頭。
- **7.** 按一下 [ 編輯 ]。
- **8.** 使用如下語法輸入 proxy-host 和 proxy-port:

```
[Protocol:]Domain1[,Domain2,...]:IP 或 Host:Port
```
其中,

Protocol – 可以包含 http/ftp/https。( 此欄位為選填項目 )。

Domain – 可以是任何網域,如 sun.com。請以逗號分隔多個網域。

IP – 網域的 IP 位址。

proxy-host – 用於這個網域 ( 這些 ) 的代理伺服器

proxy-port – 代理伺服器連接埠

**9.** 按一下 [ 儲存 ]。

下列特殊建構允許向規則中動態插入。

如果規則中包含字串 proxylet-host:proxylet-port 作為代理伺服器,則產生的 PAC 檔案會用 Proxylet 的主機和連接埠取代該字串。

### 線上點明

[ 進階搜尋 ] 區段中的 [ 搜尋通道說明 ] 頁面狀態:

• URL -文件的單一資源定址器 ( 網址 )。在指定 URL 時請記得下列幾點:

<sup>m</sup> 如果您使用的是 *Is* 或 *Begins with* 運算子,則必須輸入位址的 http:// 部份。 已不再使用 *Is* 和 *Begins with* 運算子。

# ことに提案した

本節包含 Portal Server 6 2005Q1 已知問題的清單。涵蓋範圍包含下列產品:

- [安裝](#page-53-0)
- [遷移](#page-56-0)
- [Proxylet](#page-57-0)
- [Portlet](#page-58-0)
- [WSRP](#page-58-1)
- [線上說明](#page-59-0)
- [通訊通道](#page-60-0)
- [Secure Remote Access](#page-66-0)
- [閘道](#page-67-0)
- [NetFile](#page-68-0)
- [Netlet](#page-69-0)
- [Rewriter](#page-69-1)
- [文件](#page-71-0)
- [Mobile Access](#page-72-0)
- [本土化](#page-78-0)

<span id="page-53-0"></span>安裝

#### 多階段作業安裝中無法進行閘道重導。**(***#4971011***)**

無論在何種安裝模式下,多階段作業安裝中均無法進行閘道重導。

解決方法

- **1.** 啟動 Portal Server 瀏覽器並存取 amconsole。
- **2.** 在 [ 服務配置 ] 標籤下,選取 [ 閘道 ]。
- 3. 在視窗的右下角,按一下 [ 預設 ] 和 [ 安全性 ] 標籤。
- **4.** 然後將 URL http://*IS-Host*:*port*/amserver/UI/Login 新增到 [ 未驗證的 URL] 欄位中。 範例 URL 為 http://boa.prc.sun.com:80/amserver/UI/Login。
- 5. 最後以超級使用者的身份, 诱渦執行下列指令重新啓動 Portal 閘道:

/etc/init.d/gateway -n default start debug

#### **multiserverinstance** 程序檔無法在安裝 **Portal Server 6.3.1** 的 **BEA WebLogic** 上執行。**(#***6228757***)**

如果在初始安裝時將 WebLogic 管理連接埠指定為 7001,則在建立第二個實例時將無法為管理伺服 器指定不同的連接埠號。

雖然多實例程序檔要求使用 WebLogic 管理連接埠,並允許使用者輸入不同的值,但不支援變更管 理連接埠或其他管理伺服器詳細資訊。

依預設,假設所有要配置的實例都爲同一管理伺服器的一部分。

### 解決方法

若要指向新的管理伺服器,請執行下列步驟:

- **1.** 在 /etc/opt/SUNWps/PSConfig.properties 檔案中,變更下列特性以指向新的管理伺服器。 DEPLOY\_ADMIN\_PROTOCOL= DEPLOY\_ADMIN\_HOST= DEPLOY\_ADMIN\_PORT= DEPLOY\_ADMIN=
- **2.** 使用 multiserverinstance 程序檔建立新的實例。

# 配置器

### 如果 **Identity Server** 在 **LDAP** 中執行 **Directory Server**,則 **Portal Server** 配置器無法正常運作。**(#***5044585***)**

解決方法

停用 DS 的 SSL 並使用非 SSL 連接埠更新 AMConfig.properties, 以成功安裝入口網站伺服器。

### 在 **PortalServer-base/lib** 目錄下找不到配置器。**(#***6209368***)**

安裝 Portal Server 套裝軟體後,無法在 *PortalServer-base*/SUNWps/lib 目錄下找到配置器。配置器是一 個指向 psconfig 程序檔的符號連結。由於某些封裝問題,未在 Solaris 系統中建立符號連結 ( 但在 Linux 系統中可用 )。如此使用者就可以直接使用 psconfig 程序檔。

### 解決方法

將 psconfig 程序檔用作一種替代方法。

*PortalServer-base*/SUNWPs/lib/configurator 程序檔是 *PortalServer-base*/SUNWPs/lib/psconfig 程序檔的 符號連結。

# 升級

### 從 **Java Enterprise Server 2** 升級到 **Java Enterprise Server 3** 後,**Netlet** 即無法正常運作。**(#***6202006***)**

從 Java Enterprise Server 2 升級到 Java Enterprise Server 3 後,無法載入 Netlet applet。

解決方法

從 AMCONSOLE 執行下列步驟以配置 Proxylet 和 Netlet 服務

- **1.** 登入 Access Manager 主控台。
- **2.** 移除 Proxylet 和 Netlet 服務。
	- **a.** 選取 [ 識別管理 ] 標籤。
	- **b.** 選取 [ 服務 ]。 所有註冊的服務都列於左側窗格內。
	- **c.** 從 [SRA 配置 ] 中選取 Proxylet 和 Netlet 核取方塊。
	- **d.** 向上捲動到左側窗格頂層,然後按一下 [ 移除 ] 按鈕。這將把 Proxylet 和 Netlet 服務從 ORG 層級移除。

若要手動驗證此步驟,您可以檢查您的 LDAP 目錄 ( 在您的機構下 ),確認已移除這些 服務 (srapProxylet、srapNetlet)。

- **3.** 再次新增服務。若要新增服務:
	- **a.** 在 [ 識別管理 ] 標籤下,選取 [ 服務 ]。
	- **b.** 按一下 [ 服務 ] 下的 [ 新增 ] 按鈕。會在右側窗格中顯示所有可用服務。
	- **c.** 選擇 Proxylet 和 Netlet 服務核取方塊,然後按一下 [ 確定 ]。新增服務隨即會出現在左 側窗格中 [SRA 配置 ] 的下方。
- **4.** 按一下新增的服務並建立範本檔案。按一下 [ 儲存 ] 按鈕。
- **5.** 將 /portal/netlet/jnlpclient.jar 和 /portal/netlet/netletjsse.jar 新增到閘道服務 下的 [ 未驗證的 URL] 清單中。若要新增服務:
	- **a.** 按一下 [ 服務配置 ] 標籤。
	- **b.** 按一下 [SRA 配置 ] 下的 [ 閘道 ] 連結。隨即會列出所有可用閘道。
	- **c.** 按一下連結來選擇特定的設定檔。
	- **d.** 選擇 [ 安全性 ] 標籤。
	- **e.** 在 [ 未驗證的 URL] 下的編輯欄位中新增 /portal/netlet/jnlpclient.jar,然後按一 下 [ 新增 ] 按鈕。
	- **f.** 在 [ 未驗證的 URL] 下的編輯欄位中新增 /portal/netlet/netletjsse.jar,然後按一 下 [ 新增 ] 按鈕。
	- **g.** 按一下頁面底部的 [ 儲存 ] 按鈕。
	- **h.** 重新啟動您的閘道伺服器。

### 從 **Sun Java Enterprise 2** 升級到 **Sun Java Enterprise 3** 時,找不到用來升級 **JWSDP** 元件的修補程式。 **(#***6202919***)**

解決方法

新增下列元件的修補程式:

- 118605-01 SUNWjaxp
- 118661-01 JAX-RPC
- 118663-01 JAXB
- 117724-09 NSS/JSS/NSPR (sparc)
- 117725-09 NSS/JSS/NSPR (x86)

### 修補程式 **118128** 讀我檔案的修改資訊。**(#***6218083***)**

修補程式 118128 的讀我檔案中提到:

此修補程式相依於修補程式 117724 (Sparc) 117725 (Linux)。

修補程式 117725 用於 Solaris x86,而非 Linux。

### 在 **Linux** 平台上執行升級作業後,無法在 **NetFile** 中新增共用主機。**(#***6218847***)**

安裝完 Java Enterprise Server 2 並執行升級程序檔後,在 NetFile Java2 applet 中無法檢視管理主控 台上新增到 NetFile 服務的共用主機。

解決方法

無。

### 在主機類型為 **ftp** 的 **NetFile Java1** 中無法上傳檔案。**(#***6218924***)**

在 Linux 和 x86 平台上執行升級作業後,無法使用 NetFile Java1 上傳檔案。

解決方法

無。

### 在安裝 **Sun Java System Application Server** 的 **Linux** 平台上將 **Portal Server 6.3** 升級到 **Portal Server 6.3.1** 後,產生 **[** 匿名登入 **]**。**(#***6219376***)**

在安裝 Sun Java System Application Server 的 Linux 和 X86 平台上將 Portal Server 6.3 升級到 Portal Server 6.3.1 後, Cookie 功能無法正常運作。會顯示 [ 匿名登入 ] 頁面, 而非入口網站使用者 的桌面。

如果您正在「 支援 Cookie 」 模式中執行,則可在 Linux 和 X86 平台上正確顯示桌面。

解決方法

無。

## <span id="page-56-0"></span>遷移

### 如果目錄管理員密碼和 **Identity Server** 管理密碼不同,則匯入作業會失敗。**(***4955769***)**

如果在安裝期間提供的目錄管理員密碼和 Access Manager (amadmin) 密碼不同,則在遷移過程中匯 入程序會失敗。

所有開放入口網站和 SRA 的遷移程序檔都會發生這種現象。

由於執行 amadmin 指令會修改 LDAP 資料,所以遷移程序檔會使用目錄管理員密碼。

如果目錄管理員密碼和 Access Manager 密碼相同,就不會發生這個問題。

解決方法

無。

# <span id="page-57-0"></span>Proxylet

### **Proxylet ↑ → 援 iNotes <sup>≠</sup> Microsoft Exchange 2000 SP3 。 (無問題ID)**

### 執行某些功能時無法在 **iNotes** 中顯示頁面。**(#***6190570***)**

下列 iNotes 模組內出現一則 [ 無法顯示頁面 ] 錯誤訊息:

- 郵件
- 約會
- 待辦事項
- 聯絡人
- 筆記本

使用 [ 儲存 ] 和 [ 刪除 ] 按鈕時即會出現此訊息。

### 解決方法

無。

### 下載 **Proxylet** 後無法顯示 **NetFile** 說明。**(#***6180420***)**

如果同時下載 Proxylet 和 NetFile,會發生 NetFile 說明無法顯示的情況,並在 Java 主控台中拋出 異常。

### 解決方法

無。

### 下載 **Proxylet** 後,無法在 **SSL** 模式中存取 **Portal Desktop**。**(#***4990035***)**

如果 Portal Server 處於 SSL 模式下,則在下載 Proxylet 後無法下載 Portal Desktop。

### 解決方法

無。

### 無 **Proxylet** 規則的說明。**(#***5107957***)**

如需有關配置 Proxylet 規則的詳細說明,請參閱 [Portal Server 6 2005Q1](#page-50-2) 的文件更新。

### 來自 **Proxylet** 的使用者存取 **amconsole** 時出現 **[** 動作已取消 **]** 頁面。**(#***6190566***)**

如果您透過閘道登入 Portal Desktop 並載入 Proxylet,然後嘗試存取管理主控台,則檢視清單方塊 將傳回 [ 動作已取消 ] 頁面。

解決方法

無。

## <span id="page-58-0"></span>Portlet

### **portlet** 階段作業無法儲存到叢集內其他受管理伺服器中。**(#***6190600***)**

portlet 的 HTTP 階段作業防故障備用無法正常運作。

解決方法

無。

## <span id="page-58-1"></span>**WSRP**

### 無法產生新的 **WSRP** 用戶產生者。**(#***6202285***)**

建立新的 WSRP 用戶產生者會導致伺服器錯誤。

解決方法

使用 Application Server 8.1 時,請在執行 Java Enterprise System 3 安裝程序前移除下列四個套裝 軟體:

SUNWjaxp

SUNWxrgrt

SUNWxrpcrt

SUNWxsrt

<sup>储</sup>主 如果您正在使用 Application Server 7,請勿移除上述套裝軟體。

<span id="page-59-0"></span>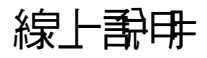

### 在 **Identity Server** 和 **Portal Server** 個別安裝環境中,**Portal Server** 線上說明的連結中斷。**(#***6197755***)**

當 Portal Server 安裝於 Web 容器、IBM WebSphere 和 BEA WebLogic 中時,就會發生這個問題。

解決方法

對於 BEA WebLogic

**1.** 在 Portal Server 機器的終端機視窗內,變更到以下目錄:

cd /*BEAInstall-base*/user\_projects/domains/mydomain/applications/DefaultWebApp

**2.** 輸入:

ln -s /*AccessManager-base*/public\_html/online\_help/ online\_help

如果無法在 /*BEAInstall-base*/user\_projects/domains/mydomain/applications 中找到 DeafaultWebApp 目錄,請在終端機視窗內輸入下列指令:

- cp /*BEAInstall-base*/weblogic81/common/templates/applications/DefaultWebApp.jar /tmp
- cd /tmp

jar -xvf DefaultWebApp.jar

cd /tmp/\_apps\_/

cp -R DefaultWebApp /*BEAInstall-base*/user\_projects/domains/mydomain/applications

### 對於 Websphere

- **1.** 在 Portal Server 機器的終端機視窗內,變更到以下目錄:
	- cd

*IBMInstall-base*/IBM/WebSphere/Express51/AppServer/installedApps/DefaultNode/Defaul tApplication.ear/DefaultWebApplication.war

**2.** 輸入:

ln -s *AccessManager-base*/SUNWam/public\_html/online\_help/ online\_help

# <span id="page-60-0"></span>通訊通道

### 郵件通道無法顯示登入頁面。**(#***4873659***)**

當 Sun Java System Messaging Server 的 ipsecurity 設定設爲 "yes" 時,郵件通道無法成功啓動 Messenger Express 用戶端。為讓郵件通道成功啓動 Messenger Express 用戶端, 必須將 Messaging Server 的 ipsecurity 設定設為 "no"。

解決方法

將 Messaging Server 的 ipsecurity 設定設為 "no"。

### **MailProvider** 在包含 **SSL** 安全的 **IMAP** 中沒有作用。**(#***4919693***)**

目前的 MailProvider 實施在包含 SSL 安全的 IMAP 中沒有作用。

### 解決方法

配置 IMAPS 涌道後,如果涌道在以 Web 伺服器作為容器的 Portal Server 上顯示錯誤訊息,請將 mail.jar 變更為 CLASSPATH 中的第一個項目。

若要將 mail.jar 檔案新增為類別路徑的第一個檔案:

- **1.** 開啟 *ws-install-dir*/SUNWwbsvr/https-*ws-instance-name*/config/server.xml 檔案
- **2.** 將類別路徑的第一個項目變更為 mail.jar 檔案。
- **3.** 重新啟動 Web 伺服器。

### 新建的通訊錄通道沒有顯示在桌面上。**(#***4922220***)**

必須先配置通訊錄服務。由於未預先配置 AddressBookProvider,除非已配置 AddressBookProvider,否則使用者根據 AddressBookProvider 建立的任何通道不會出現在使用者 的 [ 桌面 ] 或 [ 內容 ] 連結。如需更多詳細資訊,請參閱 「Sun Java System Portal Server 管理指 南 · 中第 17 章的 「配置通訊錄通道 | 一節, 以及附錄 A 的 「SSO 配接卡範本和配置 | 。

根據預先植入的使用者定義通道設定中的其他通訊通道建立通道,可能會導致已建立的通道顯示訊 息:「請指定有效配置」。雖然其他 「通訊通道」已定義為足以顯示於使用者的桌面上,這些通道仍 需要其他管理作業才能確定要使用何種後端服務。

此外,完成管理作業後,通訊通道需要桌面使用者指定後端憑證 ( 例如使用者名稱與密碼 )。桌面使 用者可以使用通道的 [ 編輯 ] 按鈕來指定通道中的這些值。

**<sup>储</sup>主** 每次安裝都必須管理 userDefinedChannels 設定,因為此設定包含可能套用至您特別 設定的後端服務之參照。例如,此設定中的所有 Lotus 提供者會為通訊通道參照與 Lotus 後端服務的互動,若 Portal 使用者中無人使用 Lotus 後端服務,這些通道則不 適用。

#### 如果未設定網域名稱,則無法啟動行事曆通道。**(#***4946959***)**

如果行事曆通道中的伺服器名稱沒有包含完全合格的網域名稱,則無法啓動行事曆通道。

解決方法

請驗證伺服器名稱設定中包含完整合格的主機名稱。

### **SSO** 配接卡配置不支援分散式和冗餘式個人通訊錄。**(#***5020452***)**

先前的 SSO 個人通訊錄 (PAB) 配接卡版本會假設 o=pab 容器共存於使用者和群組目錄中。Portal Server6 2005Q1 在 "SUN-ONE-ADDRESS-BOOK" 配接卡範本中引進了指定 PAB 目錄伺服器的支援 功能。支援的特性如下:

ugHost:PAB 查詢的 LDAP 主機名稱

ugPort:PAB 查詢的 LDAP 連接埠

### 解決方法

這些特性必須由管理員在 Identity Server 管理主控台中手動新增到 "SUN-ONE-ADDRESS-BOOK" SSO 配接卡範本中。

- **1.** 登入 Access Manager 管理主控台。
- **2.** 選取 [ 服務配置 ] > [SSO 配接卡 ]。
- **3.** 選取 "SUN-ONE-ADDRSS-BOOK" 作為 SSO 配接卡範本。
- **4.** 選取 [ 編輯特性 ] > [ 新建預設值 ]。
	- **a.** 在 [ 名稱 ] 中指定 "ugHost"。
	- **b.** 指定 LDAP 主機名稱。
	- **c.** 選取 [ 建立 ]。
- **5.** 選取 [ 編輯特性 ] > [ 新建預設值 ]。
- **a.** 在 [ 名稱 ] 中指定 "ugPort"。
- **b.** 指定 LDAP 連接埠。
- **c.** 選取 [ 建立 ]。

#### 郵件通道中的連結指向 **Portal Desktop**,而非郵件用戶端。**(#***5053733***)**

當使用者從郵件通道選取 [ 登出 ] 的連結時,沒有顯示用戶端登出頁面 ( 但卻顯示 "Portal Desktop" 頁面 )。

### 解決方法

如果發生此問題,請執行下列步驟:

- **1.** 更新 Portal Desktop。
- **2.** 按一下先前入口網站頁面中的 [ 啓動郵件 ] 連結,即可再次啓動郵件用戶端。

如果你要在登出後顯示 webmail 登入頁面 ( 而非顯示 Portal Desktop),請執行下列動作。

**1.** 在傳訊伺服器上變更下列程式碼。

/var/opt/SUNWmsgsr/config/html/main.js 檔案有一種 restart() 方法,它由 exit() 呼叫, 而 exit() 由 logout() 呼叫。

```
function restart() {
          var ref = window.document.referrer != '' ? window.document.referrer : '/'
          if (ref.indexOf('mail.html') > 0)
          ref = \frac{'}{'}var ind = ref.indexOf('?)self.location.replace(ind > 0 ? ref.substring(0, ind) : ref)
```
變更第一行程式碼並提供郵件伺服器登入頁面的 url,如下所示:

```
var ref = window.document.referrer != '' ? "http://pavoni:2080" : '/'
```
- **2.** 重新啟動郵件伺服器。
- **3.** 清除瀏覽器快取。

#### 測試程序如下:

- **1.** 按一下 [ 啟動郵件 ]。
- **2.** 登出 webmail。
- **3.** 按一下 [ 啟動郵件 ],它應該會在舊的階段作業失效後帶您進入 webmail 登入頁面。

### 按一下 **[UWC** 郵件通道 **]** 的 **[** 啟動郵件 **]** 連結後,信箱未開啟。**(#***6179802***)**

按一下啟動郵件連結後,開啟的是 Web Server 索引頁面,而非使用者的收件匣。

在 Java Server Enterprise 3 中,Portal 郵件通道可以從 Portal Desktop 啓動 UWC。

已新增一個名為 "UWCMail" 的通道, 並以 MailProvider 為基礎。您可以在預設機構或根字尾中找 到 UWCMail 通道,但它與信箱以外的容器不相關。必須將 UWCMail 通道新增到容器中。

UWCMail 通道會定義下列特性:

- 標題
- 描述
- ssoAdapter
- applicationHelperEdit
- applicationHelperURL

SSO 配接卡配置為 sunUWCMail,而 SSO 配接卡範本為 SUN-UWC-MAIL。

### 解決方法

若要使用新的 UWCMail 通道,請將 UWCMail 通道新增到容器中,這樣才能在桌面上看到該通道。

- **1.** 從 Access Manager 管理主控台,將 UWCMail 通道新增到 [ 我的首頁 ] 標籤。
- 2. 編輯 UWCMail 通道並指定伺服器設定。例如, 以新使用者的身分登入 Portal Desktop, 透 過指定下列數值編輯 UWCMail 通道:
	- <sup>m</sup> 伺服器名稱:*messaging-server-name*
	- <sup>m</sup> imap 伺服器連接埠:*messaging-server-imap-port*
	- <sup>m</sup> 使用者名稱:*uid*
	- <sup>m</sup> 使用者密碼:*password*
	- <sup>m</sup> smtp 伺服器名稱:*messaging-server-smtp-server-name*
	- <sup>m</sup> smtp 伺服器連接埠:*messaging-server-smtp-port*
	- <sup>m</sup> 用戶端連接埠:*messenger-express-client-port*
	- <sup>m</sup> 郵件網域:*hosted-domain*

### 在 **UWC** 行事曆通道上沒有出現行事曆。**(#***6179806***)**

在 Java Server Enterprise 3 中,Portal 行事曆通道可以從 Portal Desktop 啟動 UWC。

已新增一個名為 "UWCCalendar" 的通道, 並以 CalendarProvider 為基礎。您可以在預設機構或根 字尾中找到 UWCCalendar 通道, 但它與信箱以外的容器不相關。必須將 UWCCalendar 通道新增 到容器中。

UWCCalendar 通道會定義下列特性:

- 標題
- 描述
- ssoAdapter
- ssoEditAttributes (顯示 clientHost 和 clientPort)
- applicationHelperEdit
- applicationHelperURL

SSO 配接卡配置為 "sunUWCCalendar", 而 SSO 配接卡範本為 "SUN-UWC-CALENDAR"。

### 解決方法

若要使用此新通道:

將 UWCCalendar 通道新增到容器中,這樣才能在桌面上看到該通道。

- **1.** 從 Access Manager 管理主控台,將 UWCCalendar 通道新增到 [ 我的首頁 ] 標籤。
- **2.** 編輯 UWCCalendar 通道並指定伺服器設定。例如,以新使用者的身分登入 Portal Desktop,透過指定下列數值編輯 UWCCalendar 通道:
	- <sup>m</sup> 伺服器名稱:*calendar-server-name*
	- <sup>m</sup> 伺服器連接埠:*calendar-server-port*
	- <sup>m</sup> 使用者名稱:*uid*
	- <sup>m</sup> 使用者密碼:*password*
	- <sup>m</sup> 用戶端伺服器名稱:*uwc-client-server-name*
	- <sup>m</sup> 用戶端連接埠:*uwc-client-port*

#### 在 **UWC** 通訊錄通道中沒有顯示 **UWC** 通訊錄。**(#***6179807***)**

SSO 配接卡實作 WabpSSOAdapter 使用 "port" 連接到後端通訊錄伺服器,而非使用 "clientPort"。因 此,如果 UWC 用戶端未安裝於連接埠 80 上,則會導致 Portal UWC 通訊錄失敗。

### 解決方法

您可以執行下列動作來解決這個問題:

- 將 UWC 用戶端安裝在連接埠 80 上
- 將 SSO 配接卡範本或配置特性 "port" 及其值設定為與 "clientPort" 相同。

若要將 SSO 配接卡範本或配置特性 "port" 及其值設定為與 "clientPort" 相同,方法是將 "port" 新增 為在機構層級指定的 「合併」特性。通道不會在通道的編輯頁面上顯示 "port"。

若要將 "port" 新增為 「合併」特性:

- **1.** 登入 Access Manager 管理主控台。
- **2.** 選取 [ 服務配置 ]。
- **3.** 選取 [SSO 配接卡 ]。
- **4.** 選取 SUN-UWC-ADDRESS-BOOK 的 [ 編輯特性 ...]。
- **5.** 選取 [ 新建合併 ] 並指定:

名稱:port

- **6.** 選取 [ 建立 ]。
- **7.** 選取 [ 完成 ]。
- **8.** 選取 [ 識別管理 ]。
- **9.** 選取 [ 機構 ]。
- **10.** 選取 [ 服務 ]。
- **11.** 選取 [SSO 配接卡 ]。
- **12.** 選取 sunUWCAddressBook 的 [ 編輯特性 ...] 並指定特性。
- 13. 選取 [ 新建預設値 ] 並指定連接埠値, 然後選取 [ 儲存 ]。

### **<sup>储</sup>差** 如果存在 SSO 配接卡屬性為在使用者層級寫入的現有使用者,則此解決方案可能會 不適用。因為現有使用者無法將機構層級的變更繼承到 SSO 配接卡配置中。不過, 可以使用定義為預設特性的 "host" 和 "port" 來更新 SSO 配接卡範本。

### **Microsoft Calendar** 和 **Microsoft AddressBook** 拋出 **[** 內容不可用 **]** 錯誤訊息。**(#***6213120***)**

在 WebLogic 伺服器上配置 Microsoft Calendar 及 Address Book 通道時,可能會出現一則顯示內容 不可用的錯誤訊息。如果其他檔案優先權高於 jintegra.jar 檔案,則會發生此問題。

### 解決方法

將 jintegra.jar 檔案新增為類別路徑的第一個檔案。

若要將 jintegra.jar 檔案新增為類別路徑的第一個檔案:

- **1.** 開啟 /usr/local/bea/user\_projects/domains/mydomain/startWebLogic.sh 檔案。
- **2.** 編輯 CLASSPATH,將 /opt/SUNWps/web-src/WEB-INF/lib/jintegra.jar 新增為類別路 徑中的第一個 jar 檔案。
- **3.** 使用 startWebLogic.sh 重新啟動 WebLogic 伺服器。

### **Lotus** 通訊錄和行事曆無法使用舊的 **NCSO.jar**。**(#***6216069***)**

Lotus 通訊錄和伺服器需要最新版本的 NCSO.jar 檔才能正常運作。

### 解決方法

使用最新版本的 Domino, 例如 Domino 6.5.1 版的 NCSO.jar。

## <span id="page-66-0"></span>Secure Remote Access

#### 無法透過 **Portal Secure Remote Access** 存取行事曆連結。**(***#4929710***)**

如果桌面使用者選取顯示非安全項目,則會顯示行事曆桌面。但是不顯示任何連結。如果桌面使用 者選擇不顯示非安全項目,則無法顯示行事曆桌面。這會造成行事曆桌面項目無法透過閘道運作。

### 解決方法

在 Calendar Server 上編輯 /opt/SUNWics5/cal/config/ics.conf。變更此行, render.xslonclient.enable = "yes"

### 透過電道呼미 Proxylet 棕則編輯頭 西時,其顯示速度役慢。(#*6181714*)

透過閘道呼叫 Proxylet 規則編輯頁面時,回應速度非常緩慢,必須等待一段時間才能顯示 Proxylet 規則頁面。

### 解決方法

無。

# <span id="page-67-0"></span>閘道

### **mkchroot** 無法在閘道上運作。**(#***5046586***)**

執行 ./mkchroot 時,會在主控台上顯示所有的環境變數。但該程序檔於提供 chroot 目錄後隨即失 敗。這個問題僅會發生在 Linux 平台上。

解決方法

無。

### 當以個別階段作業安裝 **Portal Server** 元件時,無法透過閘道登入 **Portal Server**。**(#***6214635***)**

當以個別階段作業安裝 Portal Server 元件時會發生此問題。

解決方法

當在個別階段作業中新增 Portal Server 服務時,請務必確認:

- 所有 Portal Server 服務皆列於管理主控台中的 [ 閘道 ] > [ 核心 ] 下。
- 所有 Portal Server URL 皆列於 [ 閘道 ] > [ 安全性 ] 下的 [ 未驗證的 URL] 清單中。

### 在使止} 重新啓動 Application Server 後, 使用者透<u>温電道無法</u>登入。(#*6191449*)

如果 Portal Server 使用 Sun Java System Application Server 作為 Web 容器,則在某些情況下停止 又重新啟動 Web 容器可能會導致使用者無法透過閘道登入 Portal Server。所有 Web 容器都會發生 此問題 —Application Server S8.1、Web Server、BEA WebLogic 和 IBM WebSphere。

### 解決方法

停止並重新啓動閘道。在終端機視窗中輸入:

*gateway-base*/bin/gateway stop

*gateway-base*/bin/gateway start

## <span id="page-68-0"></span>**NetFile**

### 無法在 **NetFile** 中開啟本機檔案。**(#***5033644***)**

無法在 NetFile 中開啟本機檔案的原因是該檔案的基底目錄已被移除。當使用者展開檔案目錄樹狀結 構,找到本機檔案 ( 如 /tmp/1.txt ),然後按一下 [ 開啟 ] 時,會快顯一個警示對話方塊,顯示下列 錯誤訊息:未找到 /1.txt 檔案。請檢查位置,再試一次。

解決方法

無。

### 在 **NetFile** 中新增 **"FTP"** 共用類型時發生異常。**(#***5053765***)**

使用者無法在 NetFile Java1 或 Java2 中新增 ftp 共用。這個問題會發生在 Linux 平台上。

解決方法

請確認將 ifconfig 新增到系統的搜尋 PATH 中。

### **NetFile** 無法在 **Linux 2.1** 上存取 **NFS**。**(#***6200718***)**

NetFile Java1 和 Java2 皆無法在 Linux 2.1 平台上存取 NFS 伺服器的共用掛載。

### 解決方法

若要使用 NetFile 存取 NFS 伺服器的共用掛載,請手動執行下列步驟。

BEA WebLogic:

**1.** 編輯位於 *bea-install-dir*/user\_projects/domains/mydomain/ 下的 startWeblogic.sh 和 startManagedWeblogic.sh 程序檔,將以下程式行新增到 LD\_LIBRARY\_PATH 變數後: LD\_PRELOAD=/usr/lib/libpam.so:\${LD\_PRELOAD} ; export LD\_PRELOAD

Sun Java System Application Server:

**1.** 編輯位於 *AS8.1-install-dir*/sun/appserver/bin 下的 asadmin 程序檔,將以下程式行新增到 LD LIBRARY PATH 變數後:

LD\_PRELOAD=/usr/lib/libpam.so:\${LD\_PRELOAD} ; export LD\_PRELOAD

Web Server:

**1.** 在 Web 容器實例的 start 程序檔中,將以下程式行新增到 LD\_LIBRARY\_PATH 變數後: *ws-install-dir*/sun/webserver/https-*ws-instance-name*/start

LD\_PRELOAD=/usr/lib/libpam.so:\${LD\_PRELOAD} ; export LD\_PRELOAD

## <span id="page-69-0"></span>**Netlet**

### 重新登入後無法載入 **Netlet**。*(#2102626***)**

如果您在載入 Netlet 後登出 Desktop,之後又重新登入,您將無法重新啓動 Netlet。

解決方法

關閉瀏覽器後重新開啟新的瀏覽器,然後再次將其載入。

### 使用預設的 **Microsoft JVM** 載入 **Netlet** 時,**Microsoft Internet Explorer** 會當機。**(#***2120110***)**

載入 Netlet 時會顯示一則安全性訊息。按一下 "yes" 會導致 Microsoft Internet Explorer 當機。

解決方法

無。

### 如果 **Pac** 檔案指定在 **Java 1.4.2** 版的瀏覽器選項中,**Netlet** 會無法運作。**(#***6204073***)**

如果外掛程式無法解讀指定 pac 檔案的位置格式,就會發生這個問題。

解決方法

需要為各個 Java 版本指定 pac 檔案的位置格式。

# <span id="page-69-1"></span>**Rewriter**

### 使用 **Microsoft Exchange 2003** 時,部分頁面上缺少 **gif** 檔案。**(#***6186547***)**

缺少很多介面影像檔。

解決方法

無。

### 在 **iNotes** 中的 **[** 聯絡人 **]** 標籤下,**[** 說明 **]** 頁面被重新導向到管理主控台。**(#***6186541***)**

在 iNotes 中的 [ 聯絡人 ] 標籤下按一下 [ 說明 ] 按鈕,顯示 [ 管理主控台 ] 頁面而非 [ 說明 ] 頁面。

解決方法

無。

### 無法正確登出 **iNotes**。**(#***6186544***)**

在 iNotes 中按一下登出會顯示兩個選項。但這兩個選項都無法登出 iNotes。

解決方法

無。

### **Microsoft Exchange 2000 SP3** 顯示警告訊息和動作已取消訊息。**(#***6186535***)**

在 Exchange 2000 SP3 中執行下列動作會導致出現安全性警告訊息和 [ 動作已取消 ] 訊息:

- 在 [ 郵件 ] 下按一下 [ 新建 ] 標籤。
- 選取下拉式清單框中的任何項目。
- 在 [ 行事曆 ] 下按一下 [ 新建 ] 標籤。
- 按一下 [ 清空已刪除的項目 ] 資料夾。
- 建立新作業。

解決方法

無

在 **[** 行事曆提醒 **]** 頁面上按一下 **[** 開啟項目 **]** 按鈕時,**Microsoft Exchange 2003** 會返回登入頁面。**(#***6186528***)**

解決方法

無

### 使用 **Microsoft Exchange 2000 SP3** 時,無法將訊息移動或複製到特定資料夾。**(#***6186534***)**

如果您透過閘道登入 Portal Server,並使用 Microsoft Exchange 機器的詳細資訊編輯書籤通道,則 在 Microsoft Exchange 介面上使用 [移動/複製] 按鈕會產生 [無法執行此作業] 錯誤訊息。

### 解決方法

無。

### 使用 **Microsoft Exchange 2000 SP3** 時,從下拉式清單框中選取任何項目皆會出現 **[** 動作已取消 **]** 訊息。 **(#***6186533***)**

如果您透過閘道登入 Portal Server,並使用 Microsoft Exchange 機器的詳細資訊編輯書籤通道,則 Microsoft Exchange 介面上的郵件與行事曆下拉式清單框無法正常運作。並顯示一則 [ 動作已取消 ] 訊息。

解決方法

無。

### 使用 **Microsoft Exchange 2000 SP3** 時,按一下 **[** 清空已刪除的項目 **]** 資料夾會顯示 **[** 動作已取消 **]** 訊息。 **(#***6186540***)**

如果您透過閘道登入 Portal Server,並使用 Microsoft Exchange 機器的詳細資訊編輯書籤通道,則 無法在 Microsoft Exchange 介面上清空已刪除的項目。

解決方法

無。

# <span id="page-71-0"></span>文件

### 「**Sun Java System Portal Server 6 2005Q1** 管理指南」第 **18** 章中 **desktopconfig.properties** 檔案的路徑是 錯誤的。**(** 無問題 **ID)**

在 「Sun Java System Portal Server 6 2005Q1 管理指南」第 18 章的 「除錯 Portal Server」一節中, 提到 desktopconfig.properties 檔案位於 /etc/opt/SUNWps。

正確的檔案位置是 /etc/opt/SUNWps/desktop。

### 有關 **sendrdm** 指令行介面工具的錯誤說明。**(#***5078733***)**

"Technical Reference Guide" 第 16 章中的下列內容:

The sendrdm command provides a mechanism for a CGI or command-line based search. An RDM (resource description manager) request is sent in SOIF format to the Search server. This command is normally run in a search-enabled Sun Java System Portal Server instance directory, which is the /*server-instance-directory*/deployment\_uri directory. This is the
deployment URI path you selected at install time. If you chose the default Portal Server install, this is the /var/opt/SUNWps/https-*servername*/portal directory. Where the value of the servername is the default web Portal Server instance name--the fully qualified name of your Portal Server.

這段說明應修改為

If you chose the default Portal Server install, this is the /var/opt/SUNWps/https-*instance-name*/portal directory. Where the value of the servername is the default web container instance name--the fully qualified name of the machine, for example sesta.sun.com.

#### **rewriter** 文件應說明僅支援 **http** 和 **https**。**(#***5082368***)**

在 「Sun Java System Portal Server 6 2005Q1 管理指南」第 12 章 「管理 Rewriter 服務」「支援的 URL」一節中提到,「Rewriter 支援由 RFC-1738 指定的全部標準 URL 改寫」。這項資訊是錯誤的。 Rewriter 僅支援 HTTP 和 HTTPs URL。

解決方法

無。

## Mobile Access

#### 本機 **JSP** 桌面無法處理 **frontPageSize** 超出最大卡片組大小的情況 **(Wm1DeckSize)**。請參見 **http://docs.sun.com/source/817-5323/index.html**。**(***4950078***)**

解決方法

無。

#### 郵件有時候會顯示為 **HTML** 文件。**(***4938743***)**

內文中包含 HTML 的電子郵件訊息會以 HTML 源代碼顯示。

解決方法

沒有可行的解決方法。不過,若要保留郵件訊息的原始格式,請將郵件應用程式的設定變更為純文字。 如要執行此作業,請使用郵件用戶端來完成下列作業:

- 1. 從功能表的 [ 編輯 ] 選項中,選取 > [ 喜好設定 ] > [ 郵件與新聞群組 ]
- 2. 從 [ 郵件與新聞群組 ] 功能表中,按一下 [ 傳送格式 ] 以顯示 [ 傳送格式喜好設定 ]。
- **3.** 選取 [ 將郵件轉換成純文字 ] 選項,然後按一下 [ 確定 ]。

## 在 **JSE** 安裝程式執行期間,顯示在 **Portal Server [** 配置 **]** 窗格中的文件根目錄預設值是錯誤的。**(***6203728***)**

在安裝並配置完其他相依產品後再獨立安裝 Portal Server,以及將 Portal Server 安裝在不同於 Access Manager 的個別實例中時會發生此問題。

## 解決方法

如果 Portal Server 部署於 Sun Java Enterprise System Web Server Web 容器上,請確定在執行 JES 安裝程式時於 Portal Server [ 配置 ] 窗格中輸入的文件根目錄路徑是正確的。

例如,如果將 Sun Java Enterprise System Web Server 安裝於 \*/opt/SUNWwbsvr\* 中,則文件根目錄 應為 \*/opt/SUNWwbsvr/docs\*。

## **[** 行動應用程式服務 **]** 頁面上的 **[** 內容 **]** 連結顯示 **[** 錯誤的請求 **]** 訊息。**(***5043783***)**

只有在您按下 [ 說明 ] 頁面中 [ 服務 ] 選項的 [ 內容 ] 連結時,才會出現此 [ 錯誤的請求 ] 訊息。從 Access Manager 的管理主控台 > [ 識別管理 ] 標籤中存取 [ 說明 ] 時會發生此狀況。

解決方法

無。

#### **[** 檢視:日期規則包含 **]** 沒有作用。**(***6212818***)**

在搜尋過濾器中使用 dd/mm/yyyy 字串格式搜尋日期無法運作。

解決方法

IMAP 會以此格式儲存日期:Wed, 04 Jun 2003 13:06:55 -700。搜尋過濾器使用這個日期格式應該可 以運作。

## 當 **[** 檢視 **]** 名稱包含空格時,不會顯示 **[** 檢視 **]** 連結。**(***6212854***)**

若 [ 檢視 ] 名稱以空格開頭或結尾時,則 [ 檢視 ] 連結不會顯示於裝置上。按一下 [ 編輯檢視 ] 會導 致空指標異常。

## 解決方法

請勿在檢視與規則名稱中使用前導或尾隨空格。

## 使用 **URL** 轉寄功能為行動裝置和桌面使用者最小化 **URL** 長度。**(***5020380***)**

URL 轉寄功能可用於為桌面和行動電話使用者最小化 URL 長度。

## 解決方法

您可以使用重新導向功能,將使用者請求文件從一台伺服器無縫傳送到另一台伺服器的文件上。例 如,如果使用者輸入 http://home.suncom.net,不包含目的地 URI。Web 伺服器管理主控台不會 解譯和轉譯此前綴, 如下所示:

Prefix: /index.html

轉到固定的 URL:

http://home.suncom.net/amserver/UI/Login?module=MSISDN

Web 伺服器會將所有入口網站 URL 連同 URI /index.html 轉寄到固定的 URL。請檢查 Web 伺服器 實例 obj.conf 檔案中的下列項目:

NameTrans fn="redirect" from="/index.html"

url-prefix="http://portal.mobile.suncom.net/amserver/UI/Login?module=MSISDN"

#### 未說明 「行動郵件與通訊錄喜好設定」。**(#***5011510***)**

解決方法

無。

#### 在 **Cookie** 模式下使用 **Application Server 7.1 UR1**。**(#***5107310***)**

解決方法

使用 Application Server 7.1 Update Release 1 (UR1) 時,如果使用者需要使用 Cookie 模式,請將以 下 JVM 選項新增到 Application Server 配置中:

-DJ2EEDecodeURI

## 將規則正確套用到使用日文的瀏覽器上時,出現 **[**無效規則**/**檢視 **URL** 語法**]** 錯誤訊息。**(***#6190033***)**

當使用者在使用日文的瀏覽器上新增規則時,會顯示一則 [無效規則/檢視 URL 語法] 錯誤訊息。這 個錯誤不會發生在使用英文的瀏覽器上。

## 解決方法

無。

#### 設定 **servlet** 過濾器時,**Web** 伺服器傯是將內容類型設定為 **text/html**。**(#***6174754***)**

當使用者使用 Access Manager 實例,將入口網站閘道部署到 Sun Java System Web Server 上時, Web 伺服器傯是將內容類型設定為 text/html。下列解決方法可協助使用者解決 Web 伺服器的 6173293 錯誤,該錯誤會導致閘道發生 5093084 錯誤。

## 解決方法

請對 *web-server-instance*/config 目錄中的 obj.conf 檔案進行下列變更。

**1.** 將 ObjectType 從:

ObjectType fn=force-type type=text/html

變更為:

# ObjectType fn=force-type type=text/html

**2.** 變更完成後請重新啟動 Web 伺服器。

#### 將規則正確套用到使用日文的瀏覽器上時,出現 **[**無效規則**/**檢視 **URL** 語法**]** 錯誤訊息。**(#***6190033***)**

當使用者在使用日文的瀏覽器上新增規則時,會顯示一則 [無效規則/檢視 URL 語法] 錯誤訊息。這 個錯誤不會發生在使用英文的瀏覽器上。

## 解決方法

使用者可以在新增規則後檢查規則清單,以確認規則是否已新增至清單中。即使規則已註冊,仍會 顯示這則錯誤訊息。

## 將 **palmOne Treo 180** 裝置中的用戶端類型變更為 **cHTML**。**(#***6190070***)**

當 palmOne Treo 180 行動裝置存取 Mobile Access 時,將使用 WML 標記語言來描繪內容。Treo 180 是一種支援 cHTML 的行動裝置。透過 Treo180 裝置即可顯示 WML。cHTML 的語法更為豐富, 是一種很好的標記語言。

## 解決方法

依照下列步驟,您即可使用 amconsole 將用戶端類型變更為 cHTML:

- **1.** 在您的瀏覽器中瀏覽至 http://*hostname*:*port*/amconsole。
- **2.** 以管理員的身分登入。
- **3.** 按一下 [ 服務配置 ] 標籤 -> [ 用戶端偵測 ] -> [ 用戶端 ] -> [ 類型:編輯 ] ( 位於右側窗格 )。 隨即會顯示 [ 用戶端管理員 ]。
- **4.** 選取 [WML 類別 ] 以取得支援 WML 的裝置清單。
- **5.** 編輯 UPG1 UP 4.0 (compatible Blazer 1.0),將 [ 裝置直接父項的類型 ] 變更為 cHTML。
- **6.** 儲存裝置設定後,再儲存全域用戶端偵測設定。

如需有關變更用戶端類型的詳細資訊,請參閱 「Sun™ Java System Portal Server Mobile Access 6.2 管理指南」第 2 章的 「使用用戶端管理員」一節。

#### 從行動裝置匿名登入入口網站時拋出嚴重的桌面錯誤。**(#***6184377***)**

當使用者透過 XHTML 或 WML 瀏覽器或 WML/XHTML 模擬器,從行動裝置使用匿名登入方式存 取 Portal Server 時,會顯示以下錯誤訊息。

「桌面發生嚴重錯誤。可能是由於伺服器發生配置錯誤。請將此問題向您的管理員報告。」

#### 解決方法

無。

#### 在行動桌面上沒有顯示郵件 **[** 檢視 **]** 功能表選項。**(#***6185041***)**

使用啟動 CC/PP 的電話時,Portal Desktop 的 [ 行動裝置 ] 區段可能沒有顯示正確的裝置名稱。使 用者無法將檢視關聯至裝置。使用者可能無法自訂裝置的內容和佈局。透過使用 amconsole,下列 解決方法可讓 [ 檢視 ] 功能表順利顯示在您的行動裝置上。

#### 解決方法

使用者必須手動將裝置名稱新增到使用者的設定檔中。CC/PP 相容裝置的正確裝置名稱為 CC/PP 設定檔的 URL, 並以 " " 取代特殊字元, 在開頭和結尾處新增 " "。例如, 如果 URL 為 http://developer.openwave.com/uaprof/OPWVSDK62.xml,則裝置名稱應為

http developer.openwave.com uaprof OPWVSDK62.xml 。下列步驟描述如何將裝置名稱新增到 使用者設定檔中。

- **1.** 在您的瀏覽器中瀏覽至 http://*hostname*:*port*/amconsole。
- **2.** 以管理員的身分登入。
- **3.** 按一下 [ 使用者 ] -> 按一下其中一個使用者 -> [ 服務 ] -> "Portal Desktop" -> [ 編輯 ] -> [ 直 接編輯 XML]。
- **4.** 找到 <Collection name="selectedClients"> 標籤。

此標籤會列出所有選定的用戶端裝置。

**5.** 新增下列標籤:

<String name="\_http\_\_\_developer.openwave.com\_uaprof\_OPWVSDK62.xml\_" value=""/>

- **6.** 儲存變更。
- **7.** 以使用者的身份登入 Portal Desktop。

**8.** 隨即會顯示一個名為

http developer.openwave.com uaprof OPWVSDK62.xml 的新行動裝置。

- **9.** 將新的郵件檢視附加至此裝置。
- **10.** 使用 Openwave 6.2 (xhtml) 模擬器登入。
- **11.** 即可顯示 [ 檢視 ] 功能表。

**THE TELL**<br>**184 TELL** 新增到 selectedClients 集合的字串為 CC/PP 設定檔的 URL,其中的特殊字元用 "\_ " 取代。您需要對每個規劃支援的 CC/PP 裝置重覆上述步驟。您可以在 HTTP 標頭或 CCCPPClientDetector 記錄檔中找到此 URL ( 位於 /var/opt/SUNWam/debug)。

#### 找不到 「行動郵件喜好設定」的線上說明。**(#***6185112***)**

當使用者從 Portal Desktop 上透過按一下 [ 編輯郵件 ] 以存取 [ 行動郵件喜好設定 ] 連結時,沒有顯 示 [ 行動郵件喜好設定 ] 的說明頁面。

#### 解決方法

無。

#### 推繪 HDML A 宮的裝置在顯示 行事曆、郵件和通訊錄的詳細資料頁西時,日本年 元會顯示 偏對焉 0 (#6191363)

當使用者檢視他們的行事曆、郵件和通訊錄時,於檢視 HDML 內容時,日文語言環境下的字元會遭 到損毀而呈現亂碼。比如當使用者:

- **1.** 登入行動桌面。同時顯示內容和日文字元。
- **2.** 瀏覽至行事曆。同時顯示行事曆頁面內容和日文字元
- **3.** 檢視行事曆。行事曆事件中的日文字元遭到損毀。

郵件和通訊錄也有同樣的問題發生。行動桌面 ( 首頁 ) 與行事曆、郵件和通訊錄主要頁面的顯示都很 正常,但當使用者瀏覽內容時,頁面就會變成亂碼。其他類型的內容則沒有出現此問題。

#### 解決方法

### 從劉覽医路送的日本部件和行事曆事件,在手機上<del>協定</del>事會變成劉瑞,反之亦然。(#6191389)

從行動裝置新增日文行事曆事件時,該事件可以正常顯示在該裝置上,但顯示在瀏覽器上時日文字 元卻變成亂碼。而當使用者從瀏覽器新增日文事件時,該事件可正常顯示在瀏覽器中,但在行動裝 置上顯示時卻變成亂碼。同樣的,使用者使用瀏覽器傳送日文郵件,在行動裝置上檢視該郵件時字 元卻變成亂碼。而當使用者從行動裝置傳送郵件,且郵件可正常顯示在裝置上,但在瀏覽器中顯示 時卻變成亂碼。

解決方法

無。

#### 已升級 **Portal Server Mobile Access** 升級檔案 **(** 無問題 **ID)**

我們已升級用於將 Sun ONE Portal Server 6.2 升級到 Sun Java System Portal Server 6 2005Q1 的 Portal Server Mobile Access 檔案 (Solaris SPARC 平台為

(java\_es\_05O1\_portal\_mobile\_access\_sparc\_solaris8.tar.gz), Solaris x86 平台為

(java es 05Q1 portal mobile access i386 solaris9.tar.gz)),您可以從下列位置下載該檔案:

http://www.sun.com/software/download/products/41391049.html

## 本土化

## 日期和時間未依照行事曆的語言環境設定顯示。**(#***4971337***)**

在 Portal Desktop 上,日期和時間沒有以正確的語言環境格式顯示。例如,如果安裝的是韓文語言 環境套裝軟體,但行事曆的日期和時間卻不是以韓文顯示。這個問題會發生在安裝本土化 Mobile Access 套裝軟體的平台上。

解決方法

無。

#### 無法修改行事曆作業的提醒時間。**(#***5031431***)**

新增作業到行事曆中,並將提醒時間設定為 15 分鐘。修改完成後,雖然作業的提醒時間在 Calendar Express 中顯示為 15 分鐘,但實際提醒時間卻是 1 分鐘。

解決方法

#### **NetFile** 中的日期依伺服器的語言環境而定。**(#***5026281***)**

日期格式應根據使用者的語言環境顯示,而非伺服器的語言環境設定。

#### 解決方法

無。

#### **Netmail 無法正確審査セッタま機附件。(#5031446)**

使用 Netmail 附加包含中文字元的文字檔時,使用 Netmail 接收該檔案的使用者無法將其正確儲 存。檔案字元會變成亂碼。

解決方法

無。

#### 解壓縮具有多位元組檔案名稱的多位元組檔案時,檔案名稱會變成亂碼。**(#***5033641***)**

解壓縮多位元組檔案時,如果該檔案具有多位元組檔案名稱,則檔案名稱會變成亂碼。

解決方法

無。

#### 日文使用者的通訊錄項目姓名排序很奇怪。**(#***6197714***)**

通訊錄通道和對映通訊錄是先顯示名,然後再顯示姓。正常情況應先顯示姓,然後再顯示名。

解決方法

無。

## 使用 **Netmail Lite** 傳送日文郵件時,訊息結尾會顯示問號或亂碼。**(#***6197737***)**

解決方法

無。

#### 使用 **de\_DE** 語言環境時,進階搜尋頁面無法正確顯示。**(#***6208359***)**

按一下搜尋標籤後,雖然顯示進階搜尋頁面,但缺少部分頁面內容。

解決方法

## 管理主控台中的 **Proxylet (** 在 **Secure Remote Access** 下 **)** 配置頁面未本土化。**(#***6208800***)**

解決方法

無。

### Instant Messaging 運道的編輯員型編示 偏進事項 面 (#6210507)

按一下 Instant Messaging 通道的 [ 編輯 ] 按鈕後,會顯示一個錯誤頁面。

解決方法

將使用者語言環境變更為英文,然後編輯 Instant Messaging 通道。

#### 通訊錄通道的 **[** 線上說明 **]** 按鈕遺失。**(#***6193284***)**

在 zh/zh\_TW 語言環境中,通訊錄通道的 [ 說明 ] 圖示在瀏覽器中顯示為 [ 找不到網頁 ] 的異常狀 況。請注意,通訊錄通道說明檔案的 URL 為 http://*hostname*:*port*/portal/docs/zh\_CN/desktop/addressbook.htm。

## 解決方法

無。

## **NetFile** 中的多位元組檔案名稱無法顯示在 **NFS** 伺服器的共用資料夾下。**(#***6193843***)**

如果 NetFile 檔案具有多位元組檔案名稱,則非英文使用者無法透過 Portal Server 桌面存取 NFS 伺 服器共用資料夾下的該檔案。

解決方法

無。

### 如果通道具有多位元組名稱,則按一下該通道的 **[** 編輯 **]** 按鈕會顯示空白頁面。**(#***6193860***)**

解決方法

無。

## 無法在備註通道中發佈備註。**(#***6193889***)**

由於無法編輯備註通道,所以入口網站桌面使用者無法在該通道中發佈備註。

解決方法

在 dp-providers.xml 檔案中修改 NoteProvider 的顯示設定檔區段,如下所示 ( 粗體部分 ):

<Provider name="NotesProvider" class="com.sun.portal.providers.notes.NotesProvider">

**<Boolean name="isEditable" value="true" advanced="true"/>**

#### 日文使用者的行事曆通道時間格式不正確。**(#***6196579***)**

在日文使用者的介面上,行事曆通道上的時間格式應為 PM: HH:MM - AM: HH:MM。

解決方法

無。

#### 使用者無法取消 **Netlet** 警告對話方塊。**(#***2112878***)**

當 Portal Server 桌面使用者試圖透過本土化 Portal Server 配置中的 Netlet 存取 FTP 或 telnet 服務 時,Netlet 會顯示一個警告對話方塊,帶有 [ 確定 ] 和 [ 取消 ] 選項。如果使用者按下 [ 取消 ],會導 致對話方塊當機。

解決方法

無。

#### 使用某些 **JDK** 版本時,無法以 **Java Web Start** 型態啟動 **Instant Messenger**。**(#***6199908***)**

當使用者嘗試在安裝 J2SE 1.5.0 的 Windows 機器上存取 Portal Server 桌面時,會發生此問題。

解決方法

無。

## 無法使用 **NetFile Java1** 傳送郵件。**(#***4910252***)**

當檔案路徑或檔案名稱包含多位元組字元時,無法使用 NetFile Java1 的 [ 郵件 ] 按鈕傳送檔案。 可以使用 NetFile Java2 傳送檔案。

## 解決方法

無。

#### **Netmail** 線上說明中指定的日期格式是錯誤的。**(#***4920181***)**

Netmail 線上說明指示郵件的日期搜尋格式為 mm-dd-yy。這種格式對很多語言環境都不適用。

解決方法

搜尋郵件的日期格式應視使用者的語言環境而定。例如,在日文語言環境下,使用者應使用以下日 期格式:

yyyy/mm/dd

#### 行事曆通道中使用的日期格式對部分歐洲 **(EMEA)** 語言環境而言是錯誤的。**(#***5033728***)**

通道中使用的日期格式為 "Month Day Year"。正確的格式應為 "Day Month Year"。

解決方法

無。

#### 行事曆通道中的事件所使用的時間格式對歐洲語言環境而言是錯誤的。**(#***5033735***)**

行事曆通道中顯示的事件使用了錯誤的時間格式 (12 小時制 )。它們應使用 Calendar Server 中設定 的 24 小時制格式。

解決方法

無。

#### 韓文版 **Netmail** 的 「尋找」應用程式無法找到正確的訊息。**(#***5036419***)**

[之前/在] 選項無法反白顯示符合 [在] 值的訊息。[之後/在] 選項可以反白顯示符合 [在] 值的訊息。

解決方法

無。

#### 在簡體中文使用者的介面上,**[** 使用者資訊 **]** 通道的編輯頁面顯示為英文。**(#***5036625***)**

語言環境 XML 檔設定為 en, 而非 zh。

解決方法

無。

#### 匿名桌面 **(/portal/dt)** 無法根據瀏覽器中的喜好語言設定顯示。**(#***5059646***)**

第一次存取匿名桌面時,桌面內容能根據瀏覽器中設定的喜好語言設定顯示。但如果變更瀏覽器的 喜好語言設定並更新該頁面後,只有部分桌面內容根據瀏覽器的語言環境設定顯示。

## 解決方法

## 選取語言後,本土化配置的速度變慢。**(#***5074720***)**

對於每種語言,Portal Server 軟體皆需數分鐘的時間進行配置。因為每種語言都使用大量的 XML 檔 案,必須為每個檔案呼叫 dpadmin。

## 解決方法

無。

## **Portal Server Mobile Access** 的本土化認證 **JSP** 沒有部署到 **Access Manager** 中。**(#***6191601***)**

這些 JSP 以 SUNWam/mobile auth jsps.jar 傳送,必須解壓縮到 SUNWam/web-src/services。同時 也必須重建 SUNWam/amserver.war 並將其部署到 Web 容器中。

解決方法

無。

## 可能無法在西班牙文語言環境下部署 **Portal Server**。**(#***6214289***)**

如果使用基於文字的介面安裝 Portal Server, 使用 Sun Java System Web Server 部署 Portal Server 時可能會導致 Portal Server 無法啟動。

解決方法

無。

## 在日文語言環境下,**NetFile** 無法正確顯示 **Windows 2000** 共用資料夾名稱。**(#***6215099***)**

只有日文語言環境下的資料夾名稱會顯示成亂碼。

解決方法

無。

# 可再分發的檔案

Sun Java System Portal Server 6 2005Q1 不包含任何您可以再分發的檔案。

## 1️[18] [18] 白色 古代 (18] 19] 19]<br>19] 19] 19] 19] 19] 19] 19] 19[19] 19] 19[19] 19[19] 19] 19[19] 19] 19[19] 19

如果您遇到有關 Sun Java System Portal Server 的問題,請使用以下機制之一與 Sun 客戶支援人員 聯絡:

• Sun 軟體支援服務,網址為: http://www.sun.com/service/sunone/software

這個網站有連結連接至「知識庫」、「線上支援中心」與 ProductTracker, 及維護程式與支 援聯絡成員。

• 與您的維護合約相關之電話派遣維護號碼

如此我們可以支援您解決問題,請在連絡支援人員時具備下列資訊:

- 說明問題,包括問題發生的情況與對作業的影響
- 機器類型、作業系統版本與產品版本,包括可能影響問題的所有修補程式與其他軟體
- 詳細描述您使用的方法步驟以重建問題
- 所有錯誤記錄或記憶體傾印

如果您有關於 Sun Java System Portal Server, Mobile Access 的問題,請在連絡支援人員時準備好 下列資訊:

- 說明問題,包括問題發生的情況與對作業的影響
- 機器類型、作業系統版本與產品版本,包括可能影響問題的所有修補程式與其他軟體
- 詳細描述您使用的方法步驟以重建問題
- 安裝的是何種修補程式 ( 連同修補程式編號一起提供 )
- 問題是出現在話機上、模擬器上還是 Mobile Access 伺服器上
- 問題是否與任何特定的裝置類型有關 ( 例如,Sony Ericsson P800 或 Nokia 3650)
- 問題是否發生在 Mobile Access 軟體的預設安裝時 ( 若適用 )
- 第一次發現問題的時間
- 該問題是一直存在還是偶爾發生
- 在問題發生前是否曾經作過任何變更
- 該問題影響到多少位使用者
- Mobile Access 軟體的範例數,其如何連結至 Portal Server 軟體和 Access Manager 軟體
- 電腦的數量以及電腦上與 Mobile Access 軟體有關的設定
- 何種錯誤訊息或異常報告於 /var/opt/SUNWps/debug 或 /var/opt/SUNWam/debug 之下的記 錄檔
- 模擬器的資訊視窗中報告了哪些錯誤訊息
- Mobile Access 安裝在哪個 Web 伺服器連接埠上

如果您的問題似乎與用戶端有關,請準備好下列資訊:

- 哪些用戶端類型是新增的
- 哪些預設的用戶端類型設定曾經改變過以及作了哪些改變
- 何種錯誤或異常報告於 /var/opt/SUNWam/debug/render.debug 檔案或 /var/opt/SUNWam/debug/MAPFilterConfig 檔案
- 何種異常報告於 taglibs 記錄檔 /var/opt/SUNWam/debug/mapJsp 中

## Sun 歡迎您的批評指教

Sun 致力於改善文件品質並歡迎您的批評與指教。使用 Web 式表單將意見提供給 Sun:

## http://www.sun.com/hwdocs/feedback

請在對應的欄位中提供完整的文件標題以及文件號碼。文件號碼可以在文件的標題頁或文件頂部找 到,通常是一個七位或九位數的數字。例如,此版本文件的文件號碼是 819-1497,文件標題為 「Sun Java System Portal Server 6 2005Q1 版本說明」。提出意見時您還需要在表格中輸入此文件的 英文標題和文件號碼。例如,本文件的英文文件號碼為 817-7699,完整標題為 「Sun Java System Portal Server 6 2005Q1 Release Notes」。

# 其他的 Sun 資源

可在下列網際網路位置中找到有用的 Sun Java System 資訊:

- Sun Java System 文件 http://docs.sun.com/prod/sunone
- Sun Java System 專業服務 http://www.sun.com/service/sunps/sunone
- Sun Java System 軟體產品與服務 http://www.sun.com/software
- Sun Java System 軟體支援服務 http://www.sun.com/service/sunone/software
- Sun Java System 支援與知識庫 http://www.sun.com/service/support/software
- Sun 支援與訓練服務 http://training.sun.com
- Sun Java System 諮詢與專業服務 http://www.sun.com/service/sunps/sunone
- Sun Java System 開發者資訊 http://sunonedev.sun.com
- Sun 開發者支援服務 http://www.sun.com/developers/support
- Sun Java System 軟體訓練 http://www.sun.com/software/training
- Sun 軟體資料表 http://www.sun.com/software

Copyright © 2005 Sun Microsystems, Inc. 版權所有。

Sun Microsystems, Inc. 對本文件中所描述產品中使用的技術擁有相關智慧產權。特別是(但不僅限於),這些智慧產權可能包 括一項或多項在 http://www.sun.com/patents 上列出的美國專利,以及一項或多項美國和其他國家/地區的其他專利或待批 專利。

#### **SUN** 專有權**/**機密。

U.S. 政府權利 - 商業軟體。政府使用者必須遵守 Sun Microsystems, Inc. 的標準授權合約和 FAR 及其補充文件的適當條款。 使用本產品必須遵守授權規定。

本發行物可能包含由協力廠商開發的材料。

產品的某些部分可能源自 Berkeley BSD 系統,並經加州大學授權。

Sun、Sun Microsystems、Sun 標誌、Java 和 Solaris 是 Sun Microsystems, Inc. 在美國和其他國家/地區的商標或註冊商標。 所有 SPARC 商標均依授權而使用,且均爲 SPARC International, Inc. 在美國及其他地區的商標或註冊商標。